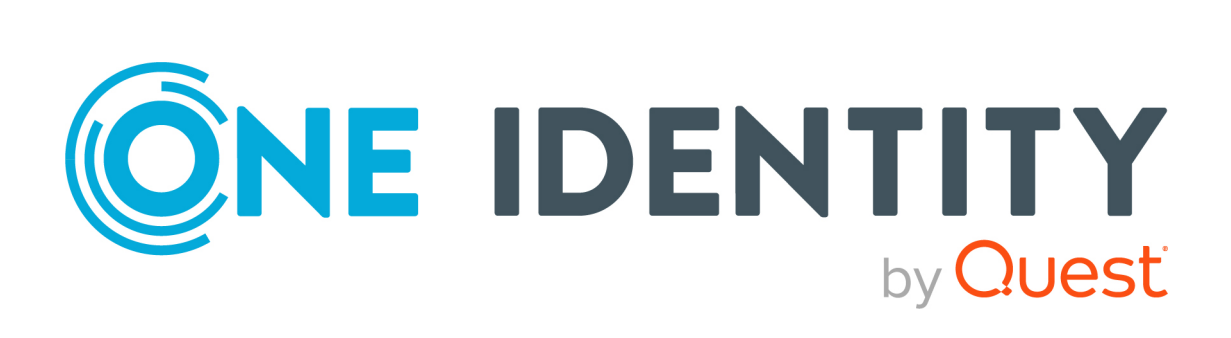

# One Identity Manager

# Web Portal für Betriebsunterstützung Anwenderhandbuch

#### **Copyright 2022 One Identity LLC.**

#### **ALLE RECHTE VORBEHALTEN.**

Diese Anleitung enthält urheberrechtlich geschützte Informationen. Die in dieser Anleitung beschriebene Software wird unter einer Softwarelizenz oder einer Geheimhaltungsvereinbarung bereitgestellt. Diese Software darf nur in Übereinstimmung mit den Bestimmungen der geltenden Vereinbarung verwendet oder kopiert werden. Kein Teil dieser Anleitung darf ohne die schriftliche Erlaubnis von One Identity LLC in irgendeiner Form oder mit irgendwelchen Mitteln, elektronisch oder mechanisch reproduziert oder übertragen werden, einschließlich Fotokopien und Aufzeichnungen für irgendeinen anderen Zweck als den persönlichen Gebrauch des Erwerbers.

Die Informationen in diesem Dokument werden in Verbindung mit One Identity Produkten bereitgestellt. Durch dieses Dokument oder im Zusammenhang mit dem Verkauf von One Identity LLC Produkten wird keine Lizenz, weder ausdrücklich oder stillschweigend, noch durch Duldung oder anderweitig, an jeglichem geistigen Eigentumsrecht eingeräumt. MIT AUSNAHME DER IN DER LIZENZVEREINBARUNG FÜR DIESES PRODUKT GENANNTEN BEDINGUNGEN ÜBERNIMMT ONE IDENTITY KEINERLEI HAFTUNG UND SCHLIESST JEGLICHE AUSDRÜCKLICHE, IMPLIZIERTE ODER GESETZLICHE GEWÄHRLEISTUNG ODER GARANTIE IN BEZUG AUF IHRE PRODUKTE AUS, EINSCHLIESSLICH, ABER NICHT BESCHRÄNKT AUF DIE IMPLIZITE GEWÄHRLEISTUNG DER ALLGEMEINEN GEBRAUCHSTAUGLICHKEIT, EIGNUNG FÜR EINEN BESTIMMTEN ZWECK ODER NICHTVERLETZUNG VON RECHTEN. IN KEINEM FALL HAFTET ONE IDENTITY FÜR JEGLICHE DIREKTE, INDIREKTE, FOLGE-, STÖRUNGS-, SPEZIELLE ODER ZUFÄLLIGE SCHÄDEN (EINSCHLIESSLICH, OHNE EINSCHRÄNKUNG, SCHÄDEN FÜR VERLUST VON GEWINNEN, GESCHÄFTSUNTERBRECHUNGEN ODER VERLUST VON INFORMATIONEN), DIE AUS DER NUTZUNG ODER UNMÖGLICHKEIT DER NUTZUNG DIESES DOKUMENTS RESULTIEREN, SELBST WENN ONE IDENTITY AUF DIE MÖGLICHKEIT SOLCHER SCHÄDEN HINGEWIESEN HAT. One Identity übernimmt keinerlei Zusicherungen oder Garantien hinsichtlich der Richtigkeit und Vollständigkeit des Inhalts dieses Dokuments und behält sich das Recht vor, Änderungen an Spezifikationen und Produktbeschreibungen jederzeit ohne vorherige Ankündigung vorzunehmen. One Identity verpflichtet sich nicht, die in diesem Dokument enthaltenen Informationen zu aktualisieren.

Wenn Sie Fragen zu Ihrer potenziellen Nutzung dieses Materials haben, wenden Sie sich bitte an:

One Identity LLC. Attn: LEGAL Dept 4 Polaris Way Aliso Viejo, CA 92656

Besuchen Sie unsere Website [\(http://www.OneIdentity.com](http://www.oneidentity.com/)) für regionale und internationale Büro-Adressen.

#### **Patente**

One Identity ist stolz auf seine fortschrittliche Technologie. Für dieses Produkt können Patente und anhängige Patente gelten. Für die aktuellsten Informationen über die geltenden Patente für dieses Produkt besuchen Sie bitte unsere Website unter [http://www.OneIdentity.com/legal/patents.aspx.](http://www.oneidentity.com/legal/patents.aspx)

#### **Marken**

One Identity und das One Identity Logo sind Marken und eingetragene Marken von One Identity LLC. in den USA und anderen Ländern. Für eine vollständige Liste der One Identity Marken besuchen Sie bitte unsere Website unter [www.OneIdentity.com/legal.](http://www.oneidentity.com/legal) Alle anderen Marken sind Eigentum der jeweiligen Besitzer.

#### **Legende**

- **WARNUNG: Das Symbol WARNUNG weist auf ein potenzielles Risiko von Körperverletzungen oder Sachschäden hin, für das Sicherheitsvorkehrungen nach Industriestandard empfohlen werden. Dieses Symbol ist oft verbunden mit elektrischen Gefahren bezüglich Hardware.**
- **VORSICHT: Das Symbol VORSICHT weist auf eine mögliche Beschädigung von Hardware oder den möglichen Verlust von Daten hin, wenn die Anweisungen nicht befolgt werden.**

One Identity Manager Web Portal für Betriebsunterstützung Anwenderhandbuch Aktualisiert - 01. August 2022, 13:56 Uhr

## **Inhalt**

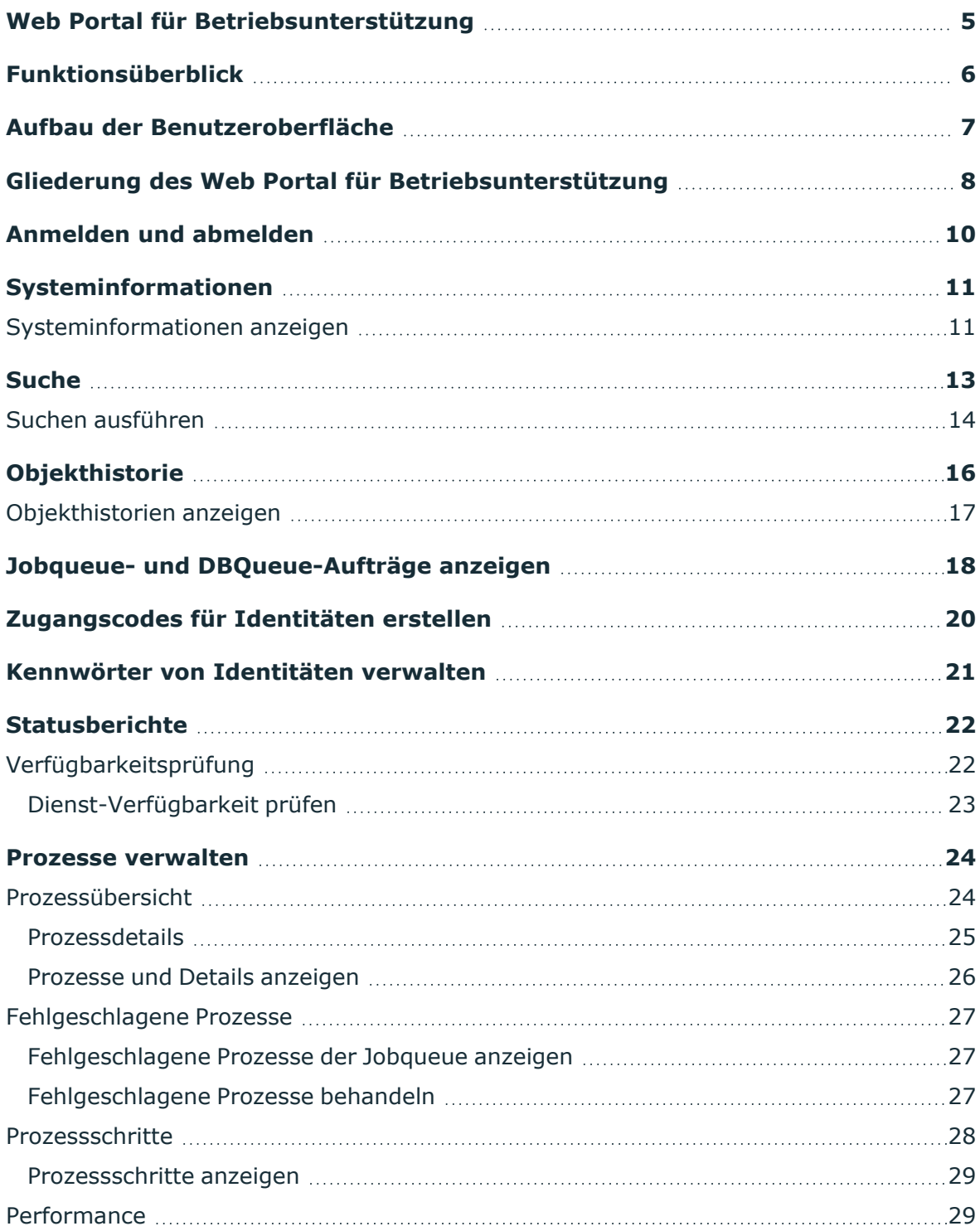

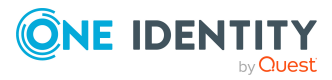

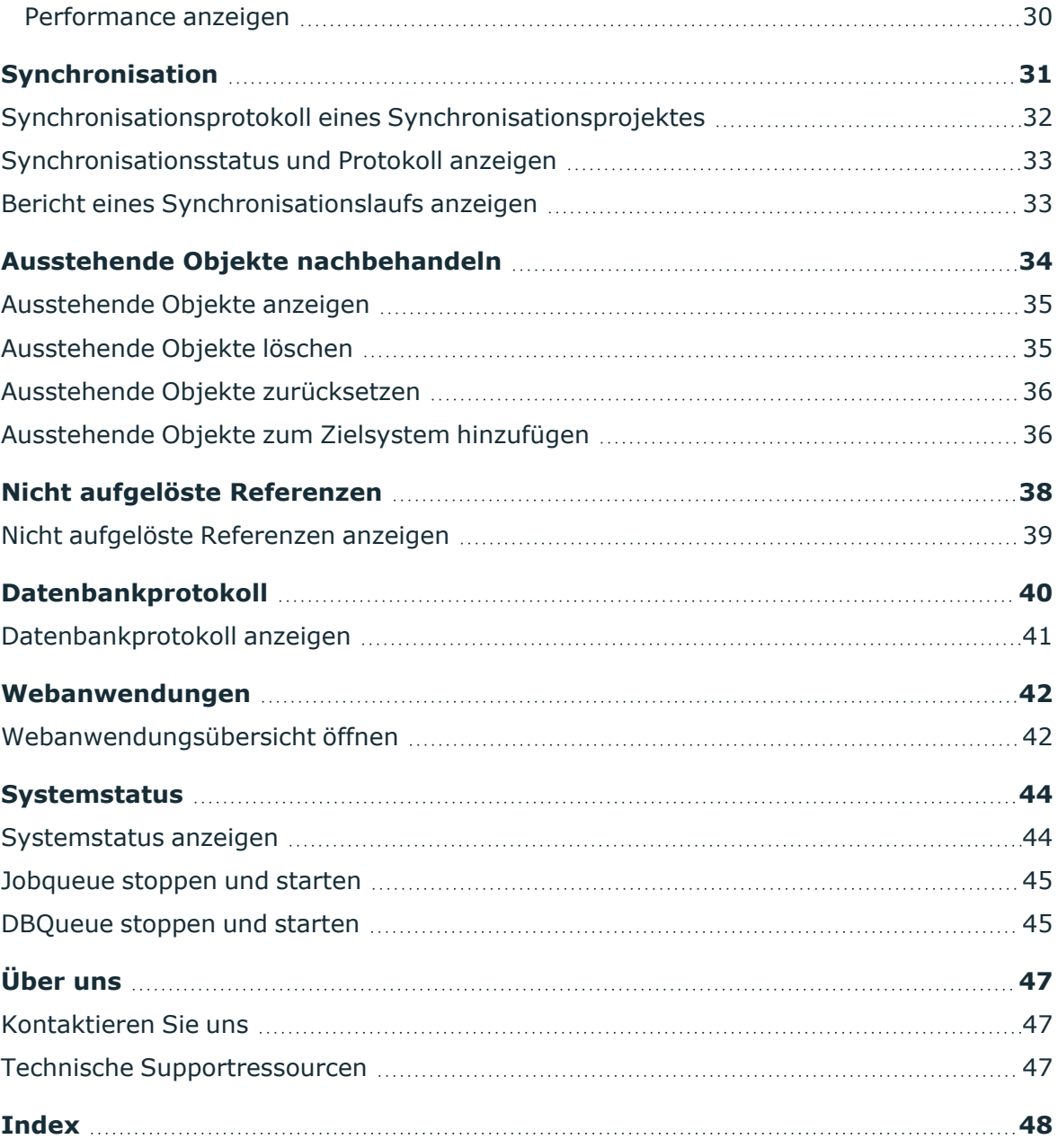

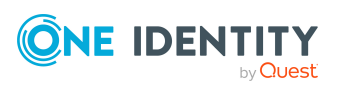

# **Web Portal für Betriebsunterstützung**

<span id="page-4-0"></span>Das Web Portal für Betriebsunterstützung unterstützt Sie bei der Verwaltung und beim Betrieb Ihrer Webanwendungen. Weitere Informationen erhalten Sie unter [Funktionsüberblick](#page-5-0) auf Seite 6.

Personen, die das Web Portal für Betriebsunterstützung nutzen, müssen der Anwendungsrolle **Basisrollen** | **Betriebsunterstützung** zugewiesen werden.

Die Mitglieder dieser Anwendungsrolle:

- Überwachen die Verarbeitung von Prozessen der Jobqueue.
- Überwachen die Verarbeitung der DBQueue.
- Erstellen Zugangscodes, um Mitarbeitern zu ermöglichen, sich am Kennwortrücksetzungsportal anzumelden.

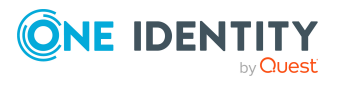

# **Funktionsüberblick**

<span id="page-5-0"></span>In diesem Kapitel erhalten Sie einen Überblick die verschiedenen Funktionen des Web Portal für Betriebsunterstützung.

Mit dem Web Portal für Betriebsunterstützung können Sie:

- Probleme Ihres Systems identifizieren (fehlgeschlagene Prozesse [einsehen](#page-26-1) und [behandeln](#page-26-2)),
- Prozesse [verwalten](#page-23-0),
- den Synchronisationsstatus Ihrer Zielsysteme [einsehen,](#page-30-0)
- den Status Ihrer Dienste [prüfen](#page-21-1),
- eine Übersicht Ihre Webanwendungen [erhalten,](#page-41-0)
- die Jobqueue verwalten (starten und [stoppen\)](#page-44-0),
- die DBQueue verwalten (starten und [stoppen](#page-44-1)),
- · die Änderungshistorie eines Objekts [einsehen,](#page-15-0)
- Zugangscodes [erstellen,](#page-19-0) um Identitäten zu ermöglichen, sich am Kennwortrücksetzungsportal anzumelden
- Kennwörter für Identitäten [verwalten](#page-20-0)
- das Datenbankprotokoll [einsehen](#page-39-0),
- ausstehende Objekte [nachbehandeln](#page-33-0),
- · nicht aufgelöste Referenzen von Objekten [einsehen,](#page-37-0)
- aktuelle (und empfohlene) Systemwerte zu Analysezwecken und für die Fehlerbehebung [einsehen](#page-10-0).

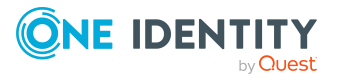

# <span id="page-6-0"></span>**Aufbau der Benutzeroberfläche**

Die Benutzeroberfläche des Web Portal für Betriebsunterstützung ist in verschiedene Bereiche aufgeteilt:

#### **Oben – Kopfleiste**

Die Kopfleiste zeigt den derzeit angemeldeten Benutzer, die Schaltfläche (**Abmelden**) und die Schaltfläche (**Info**) an.

#### **Oben – Menüleiste**

Mithilfe der Menüleiste können Sie innerhalb des Web Portal für Betriebsunterstützung navigieren, um:

- die Startseite zu öffnen,
- Prozesse zu [überwachen](#page-23-0) und zu verwalten,
- das Datenbankprotokoll [einzusehen](#page-39-0),
- nicht aufgelöste Referenzen von Objekten [einzusehen](#page-37-0),
- sämtliche Webanwendungen [anzuzeigen](#page-41-0),
- sich einen Überblick über den Systemstatus zu [verschaffen](#page-43-1) sowie die [Job](#page-44-0) und die [DBQueue](#page-44-1) neu zu starten und zu stoppen,
- allgemeine und wichtige Systeminformationen [anzuzeigen.](#page-10-0)

#### **Arbeitsbereich**

Der Arbeitsbereich ändert sich entsprechend der Menüs, die Sie über die Menüleiste aufgerufen haben.

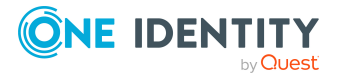

**3**

# <span id="page-7-0"></span>**Gliederung des Web Portal für Betriebsunterstützung**

Die Benutzeroberfläche ist in folgende Hauptbereiche gegliedert:

#### **Startseite**

Die Startseite ist ebenfalls in folgende Bereiche unterteilt:

#### **Suchen**

Mit der Suche können Sie:

- nach Datenbankobjekten [suchen](#page-12-0),
- Jobqueue- und DBQueue-Aufträge eines Objektes [anzeigen](#page-17-0).

#### **Benachrichtigungen**

Im Bereich **Benachrichtigungen** können Sie:

- schnell erkennen, ob und wie viele Fehler bei der Verarbeitung/Ausführung von [Prozessen](#page-23-0) auftraten,
- schnell erkennen, ob und wie viele neue [Protokoll-Einträge](#page-39-0) es gibt.

#### **Dienstprobleme**

Im Bereich **Dienstprobleme** können Sie:

- schnell erkennen, ob und wie viele [Prozesse](#page-26-1) fehlgeschlagen sind oder fehlerhaft waren,
- schnell erkennen, ob und wie viele [Synchronisationsprojekte](#page-30-0) fehlgeschlagen sind oder fehlerhaft waren,
- schnell erkennen, ob und wie viele Objekte mit nicht [aufgelösten](#page-37-0) Referenzen es gibt,
- schnell erkennen, ob weitere Fehler im System auftraten (zum Beispiel eine fehlerhafte Kompilierung).

#### **Statusberichte**

Im Bereich **Statusberichte** können Sie die Verfügbarkeit von Diensten [prüfen](#page-22-0).

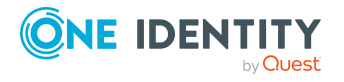

**4**

#### **Prozessmenü**

Über das Menü **Prozesse** können Sie Ihre Prozesse verwalten und [überwachen](#page-23-0).

#### **Synchronisationsmenü**

Über das Menü **System** können folgende Aktionen vornehmen:

- Sie können Informationen zur Synchronisation Ihrer Zielsysteme mit der Datenbank [anzeigen](#page-32-0) und Berichte zu Synchronisationsläufen [anzeigen.](#page-32-1)
- Sie können ausstehende Objekte [nachbehandeln](#page-33-0)
- · alle Objekte mit nicht aufgelösten Referenzen [anzeigen](#page-37-0).

#### **Systemmenü**

Über das Menü **System** können folgende Aktionen vornehmen:

- Sie können sich einen schnellen Überblick über den Zustand Ihres Systems [verschaffen](#page-43-0).
- Sie können Ihre HTML-Anwendungen [überwachen.](#page-41-0)
- Sie können alle Informationen, Warnungen und Fehlermeldungen verschiedener Komponenten des One Identity Manager [anzeigen.](#page-40-0)

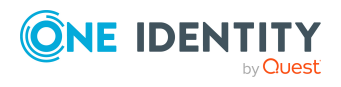

# **Anmelden und abmelden**

<span id="page-9-0"></span>Bevor Sie mit der Arbeit mit dem Web Portal für Betriebsunterstützung beginnen, müssen Sie sich anmelden.

#### *Um sich anzumelden*

- 1. Rufen Sie in Ihrem Web-Browser die Adresse des Web Portal für Betriebsunterstützung auf.
- 2. Auf der Anmeldeseite wählen Sie aus, welche Authentifizierungsmethode Sie verwenden möchten.
- 3. Geben Sie Ihren Benutzernamen und Ihr Passwort ein.
- 4. Klicken Sie **Anmelden**.

#### *Um sich abzumelden*

- 1. In der Kopfleiste klicken Sie (**Profil**) > **Abmelden**.
- 2. Im Dialogfenster **Abmelden** bestätigen Sie die Abfrage mit **OK**.

Sie haben sich erfolgreich abgemeldet.

HINWEIS: Ihr System kann Sie automatisch abmelden, wenn Sie über einen längeren Zeitraum nicht aktiv damit arbeiten.

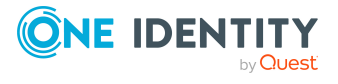

# **Systeminformationen**

<span id="page-10-0"></span>Das Web Portal für Betriebsunterstützung hält zu Diagnose- und Analysezwecken sowie für die Fehlerbehebung auf der Seite **Systeminformationen** einige zusätzliche Informationen über Ihr System vor. Nutzen Sie diese Informationen, um allgemeine Informationen über Ihr System zu sammeln oder um Probleme in den einzelnen Kategorien schnell zu identifizieren und gegebenenfalls Gegenmaßnahmen einzuleiten.

Erfahren Sie unter [Systeminformationen](#page-10-1) anzeigen auf Seite 11, wie Sie die Seite anzeigen können.

Auf der Seite **Systeminformationen** werden Ihnen in folgenden Kategorien aktuelle und empfohlene Werte angezeigt:

TIPP: Für die einfache Bedienung werden Werte, die den empfohlenen Grenzwert überschritten haben, farbig hervorgehoben. Zusätzlich werden Ihnen aktuelle Werte und von One Identity empfohlene Werte (in Klammern) angezeigt.

- **Konfiguration**: Informationen zum One Identity Manager (Module, Versionen und so weiter)
- **· Kunde: kundenspezifische Informationen**
- **· DBServer**: Informationen über den Datenbankserver
- **· Datenbank**: Informationen zur verwendeten Datenbank

#### **Verwandte Themen**

• [Systeminformationen](#page-10-1) anzeigen auf Seite 11

## <span id="page-10-1"></span>**Systeminformationen anzeigen**

Sie können Informationen Ihres Systems jederzeit anzeigen.

#### *Um die Systeminformationen anzuzeigen*

- 1. In der Kopfleiste klicken Sie (**Hilfe**) > **Info**.
- 2. Im Dialogfenster klicken Sie den Tabreiter **Systeminformationen**.

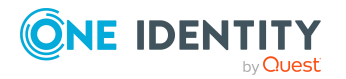

One Identity Manager Web Portal für Betriebsunterstützung Anwenderhandbuch

**6**

Systeminformationen

3. Im Tabreiter **Systeminformationen** klappen Sie die einzelnen Kategorien aus, indem Sie vor der Kategorie auf ▶ klicken.

Die Werte der gewählten Kategorie werden angezeigt.

- 4. Wenn Sie die Daten außerhalb des Web Portal für Betriebsunterstützung verwenden möchten (beispielsweise zu Analysezwecken), können Sie:
	- <sup>l</sup> auf **In die Zwischenablage kopieren** klicken, um alle Daten in Ihre Zwischenablage zu kopieren und an anderer Stelle wieder einzufügen
	- **· auf Als CSV exportieren** klicken, um die Daten in eine kommaseparierte CSV-Datei zu exportieren

#### **Verwandte Themen**

• [Systeminformationen](#page-10-0) auf Seite 11

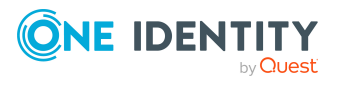

Systeminformationen

# **Suche**

**7**

<span id="page-12-0"></span>Über die Suche können Sie nach Objekten in der Datenbank suchen.

TIPP: Sie müssen die Suche ebenfalls verwenden, wenn Sie für einen Identität einen Zugangscode erstellen möchten.

Für die Suche helfen einige Regeln, die eine erfolgreiche Suche ermöglichen. Die nachfolgende Tabelle beschreibt diese Regeln anhand von Beispielen.

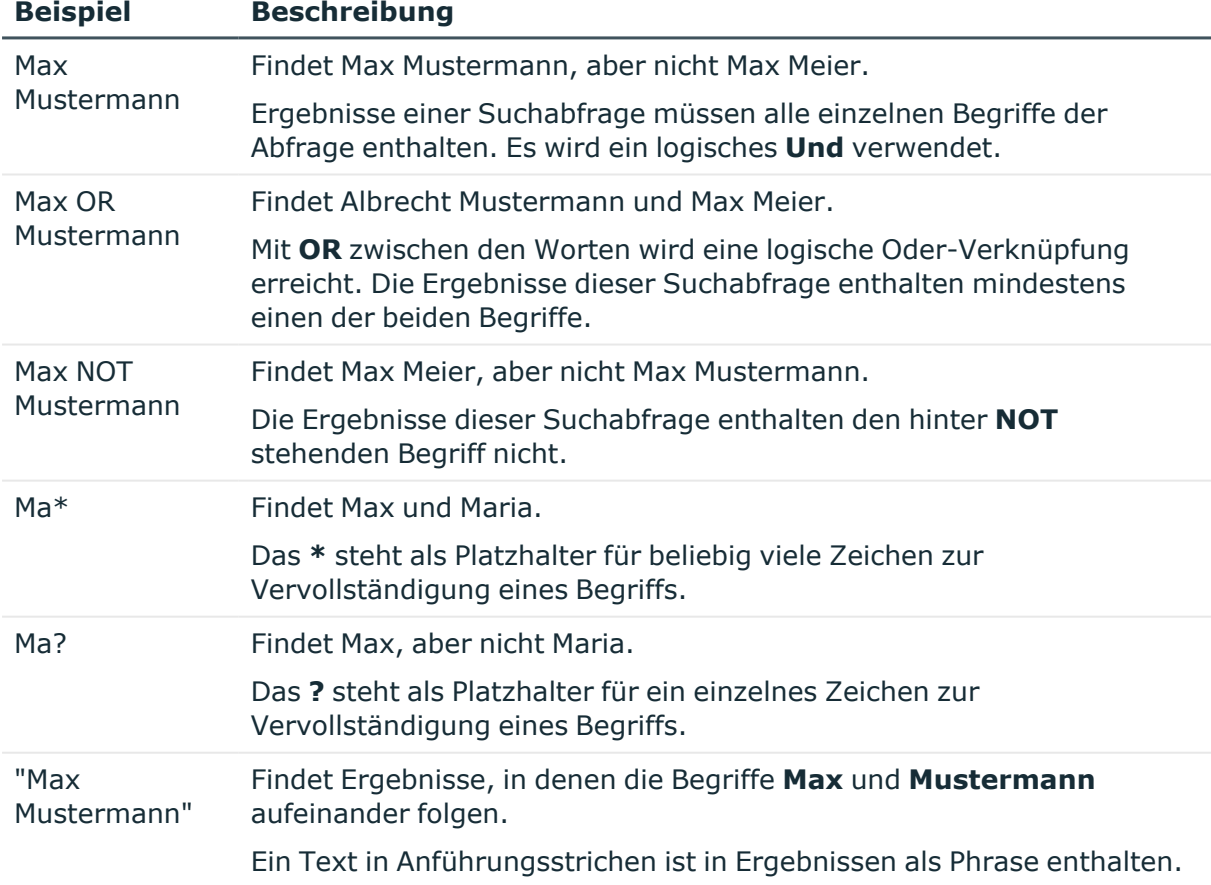

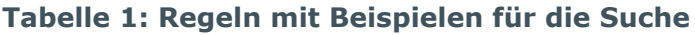

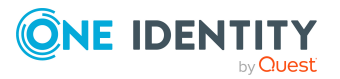

Suche

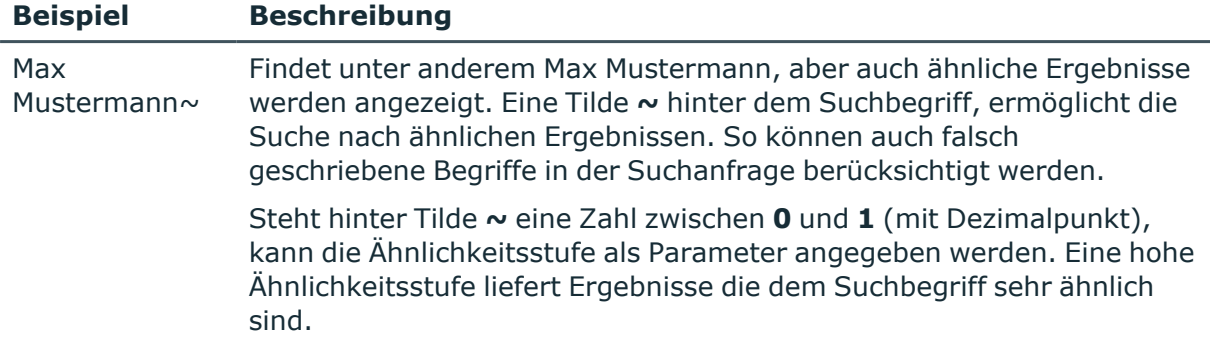

#### **Verwandte Themen**

- Suchen [ausführen](#page-13-0) auf Seite 14
- Jobqueue- und [DBQueue-Aufträge](#page-17-0) anzeigen auf Seite 18
- <span id="page-13-0"></span>• [Zugangscodes](#page-19-0) für Identitäten erstellen auf Seite 20

### **Suchen ausführen**

Sie können jederzeit eine Suche nach Objekten ausführen.

#### *Um eine Suche auszuführen*

- 1. In der Menüleiste klicken Sie **Startseite**.
- 2. (Optional) Auf der Startseite wählen Sie im Bereich **Suchen** in der Auswahlliste **Suchen in** die Tabellen aus, in denen Sie suchen möchten.
- 3. Im Suchfeld geben Sie einen Suchbegriff ein.
- 4. In der Ergebnisliste unter dem Suchfeld klicken Sie auf das gewünschte Suchergebnis.

Auf einer Übersichtsseite werden im Tabreiter **Queues** im Bereich **Jobqueue** die Prozesse in der Jobqueue angezeigt, die es zu dem Objekt gibt und im Bereich **DBQueue** werden die DBQueue-Aufträge angezeigt, die es zu dem Objekt gibt. Zudem können Sie sich die Historie des Objekts als Zeitstrahl oder tabellarisch anzeigen lassen (siehe [Objekthistorien](#page-16-0) anzeigen auf Seite 17). Handelt es sich bei dem Objekt um eine Identität, können Sie einen Zugangscode erstellen (siehe [Zugangscodes](#page-19-0) für Identitäten erstellen auf Seite 20) oder Kennwörter verwalten (siehe [Kennwörter](#page-20-0) von Identitäten verwalten auf Seite 21).

- [Suche](#page-12-0) auf Seite 13
- Jobqueue- und [DBQueue-Aufträge](#page-17-0) anzeigen auf Seite 18

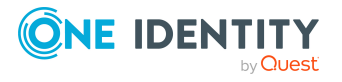

- [Objekthistorien](#page-16-0) anzeigen auf Seite 17
- [Zugangscodes](#page-19-0) für Identitäten erstellen auf Seite 20

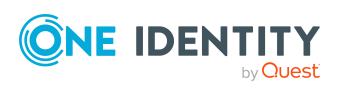

# **Objekthistorie**

<span id="page-15-0"></span>Das Web Portal für Betriebsunterstützung bietet Ihnen die Möglichkeit sämtliche Änderungen eines Objektes (beispielsweise eine Identität) in einem Zeitstrahl oder in einer Tabelle anzuzeigen.

Erfahren Sie unter [Objekthistorien](#page-16-0) anzeigen auf Seite 17, wie Sie die Seite anzeigen können.

Sie können der tabellarischen Ansicht der Änderungshistorie eines Objekts folgende Informationen entnehmen.

#### **Tabelle 2: Objekthistorie**

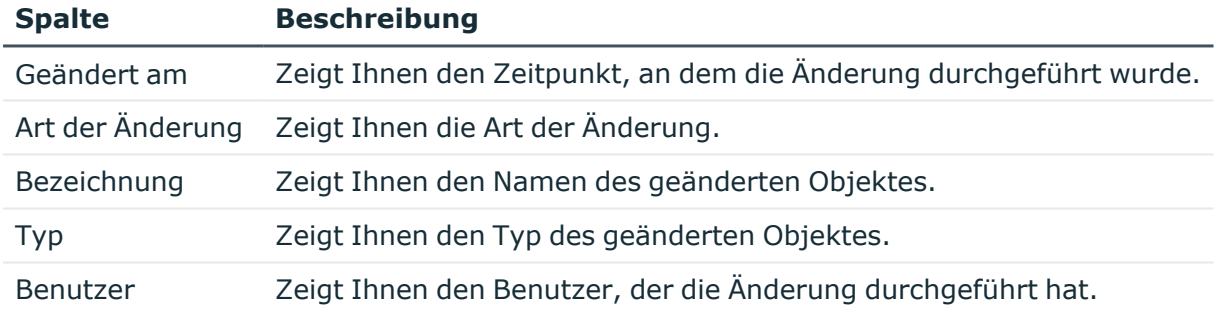

TIPP: Mit den Elementen unterhalb der Tabelle können Sie:

- festlegen, wie viele Einträge pro Seite Sie anzeigen möchten,
- auf weitere Seiten navigieren.

#### **Verwandte Themen**

- [Objekthistorien](#page-16-0) anzeigen auf Seite 17
- [Suche](#page-12-0) auf Seite 13

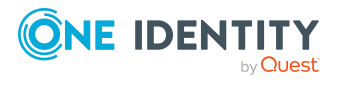

Objekthistorie

## <span id="page-16-0"></span>**Objekthistorien anzeigen**

#### *Um die Objekthistorie eines Objektes anzuzeigen*

- 1. In der Menüleiste klicken Sie **Startseite**.
- 2. (Optional) Auf der Startseite wählen Sie im Bereich **Suchen** in der Auswahlliste **Suchen in** die Tabellen aus, in denen Sie suchen möchten.
- 3. Im Suchfeld geben Sie den Namen des Objektes ein, dessen Historie Sie anzeigen möchten.
- 4. In der Ergebnisliste unter dem Suchfeld klicken Sie auf das gewünschte Suchergebnis.
- 5. Auf der Übersichtsseite wechseln Sie zum Tabreiter **Historie**.
- 6. Nehmen Sie eine der folgenden Aktionen vor:
	- Um die Historie grafisch als Zeitstrahl anzuzeigen, wählen Sie in der Auswahlliste den Wert **Zeitstrahl** aus.
	- Um die Historie in einer Tabelle anzuzeigen, wählen Sie in der Auswahlliste den Wert **Tabelle** aus.

- [Objekthistorie](#page-15-0) auf Seite 16
- [Suche](#page-12-0) auf Seite 13
- Suchen [ausführen](#page-13-0) auf Seite 14

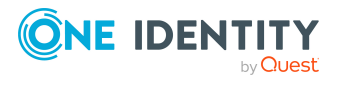

# <span id="page-17-0"></span>**Jobqueue- und DBQueue-Aufträge anzeigen**

Von einem Objekt ausgehend können Sie sich die Jobqueue und DBQueue ansehen.

#### *Um sich die Jobqueue- und DBQueue-Aufträge anzusehen*

- 1. In der Menüleiste klicken Sie **Startseite**.
- 2. (Optional) Auf der Startseite wählen Sie im Bereich **Suchen** in der Auswahlliste **Suchen in** die Tabellen aus, in denen Sie suchen möchten.
- 3. Im Suchfeld geben Sie den Namen des Objektes ein, dessen Jobqueue- und DBQueue-Aufträge Sie anzeigen möchten.
- 4. In der Ergebnisliste unter dem Suchfeld klicken Sie auf das gewünschte Suchergebnis.

Auf einer Übersichtsseite werden im Tabreiter **Queues** im Bereich **Jobqueue** die Prozesse in der Jobqueue angezeigt, die es zu dem Objekt gibt. Im Bereich **DBQueue** werden die DBQueue-Aufträge angezeigt, die es zu dem Objekt gibt.

In der folgenden Tabelle finden Sie Aufträge, die zu einem Objekt gefunden werden können.

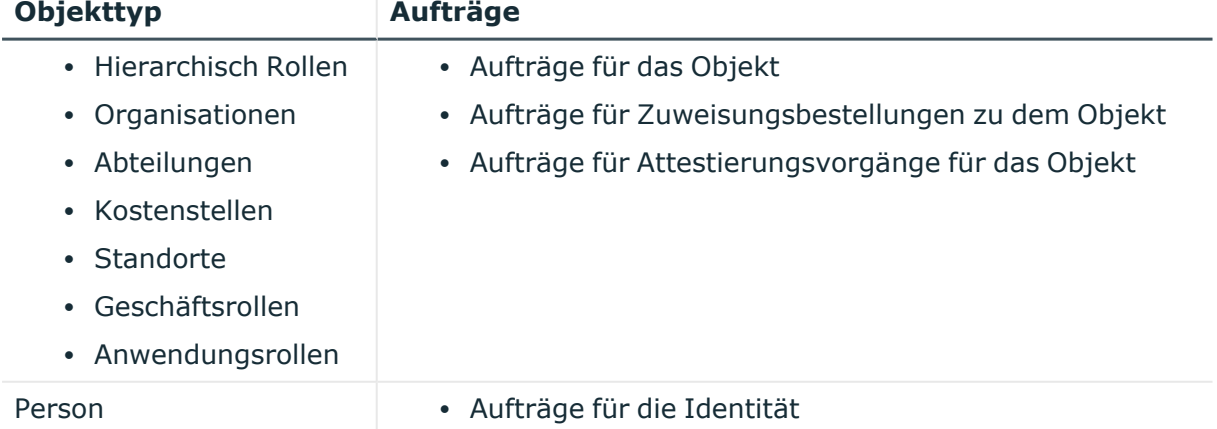

#### **Tabelle 3: Übersicht der Aufträge zu einem Objekt**

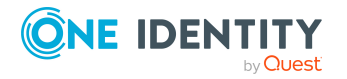

**9**

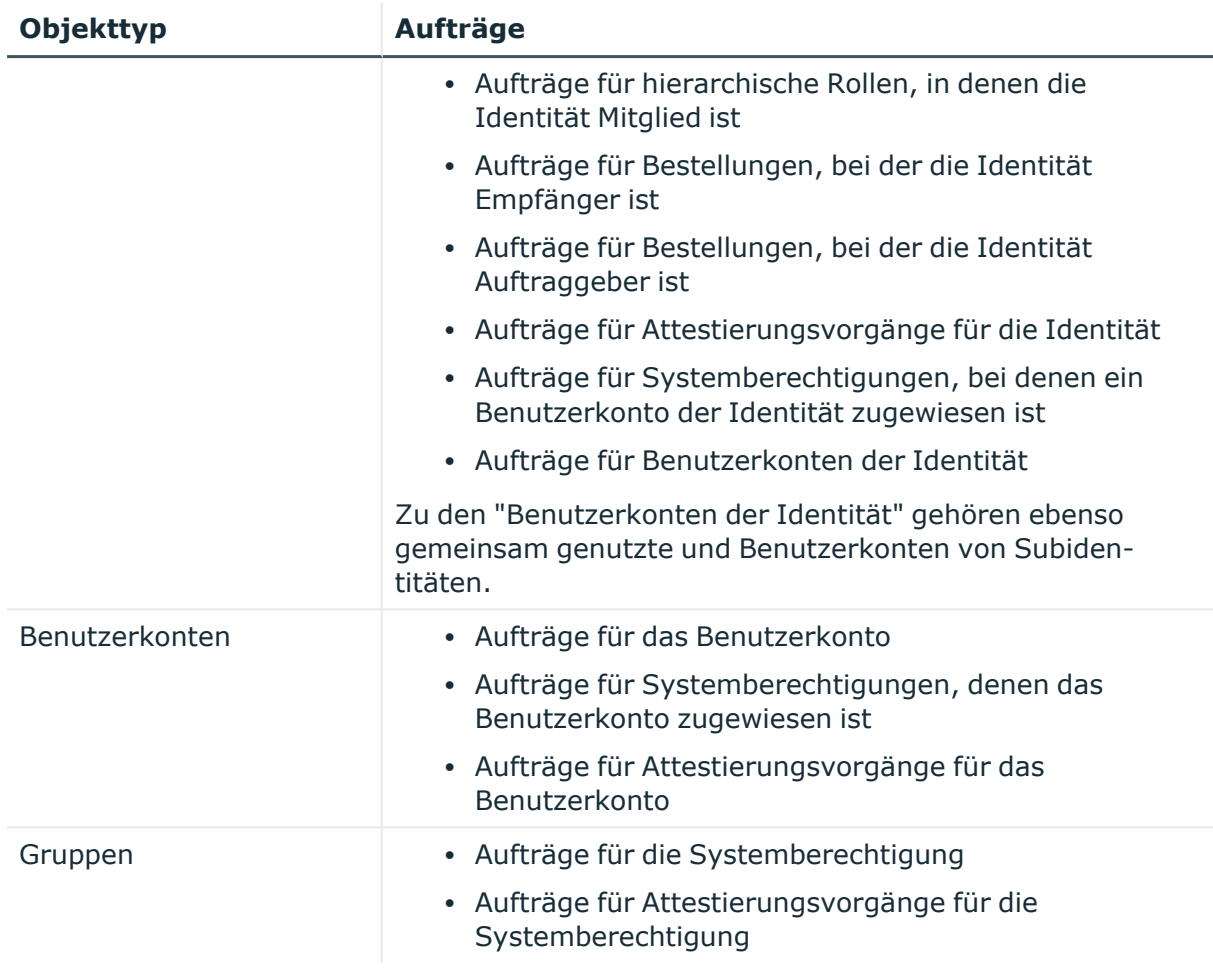

- [Suche](#page-12-0) auf Seite 13
- Suchen [ausführen](#page-13-0) auf Seite 14

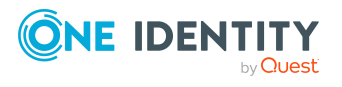

# <span id="page-19-0"></span>**Zugangscodes für Identitäten erstellen**

Wenn Identitäten ihr Kennwort zur Anmeldung am Web Portal vergessen haben und über die Frage-Antwort-Funktion nicht zurücksetzen können, können Sie Zugangscodes für diese Identitäten erstellen. Mit diesem Zugangscode können sich Identitäten einmal und zeitlich begrenzt am Kennwortrücksetzungsportal anmelden.

#### *Um einen Zugangscode für eine Identität zu erstellen*

- 1. In der Menüleiste klicken Sie **Startseite**.
- 2. Auf der Startseite wählen Sie im Bereich **Suchen** in der Auswahlliste **Suchen in** die Tabelle **Personen** aus.
- 3. Im Suchfeld geben Sie den Namen der Identität ein.
- 4. In der Ergebnisliste unter dem Suchfeld klicken Sie auf das gewünschte Suchergebnis (vom Typ **Person**).
- 5. Auf der Übersichtsseite wechseln Sie zum Tabreiter **Zugangscode** beziehungsweise **Kennwörter**.
- 6. Im Tabreiter **Zugangscode** beziehungsweise **Kennwörter** klicken Sie **Zugangscode erstellen**.

Der generierte Zugangscode und die Gültigkeit des Codes werden in einem Dialogfenster angezeigt.

7. Notieren oder kopieren Sie den Code und lassen Sie der Identität den Code zukommen.

HINWEIS: Falls in Ihrem System das Vier-Augen-Prinzip der Zugangscode-Vergabe aktiviert ist, erhalten Sie hier nur den ersten Teil des Zugangscodes. Die zweite Hälfte wird dem zuständigen Manager der Identität zugeschickt. Die Identität muss dann die zweite Hälfte des Zugangscodes bei ihrem Manager erfragen.

- [Suche](#page-12-0) auf Seite 13
- Suchen [ausführen](#page-13-0) auf Seite 14

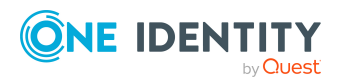

# <span id="page-20-0"></span>**Kennwörter von Identitäten verwalten**

Sie können für Benutzerkonten von Identitäten neue Kennwörter vergeben.

#### *Um ein neues Kennwort für eine Identität zu vergeben*

- 1. In der Menüleiste klicken Sie **Startseite**.
- 2. Auf der Startseite wählen Sie im Bereich **Suchen** in der Auswahlliste **Suchen in** die Tabelle **Personen** aus.
- 3. Im Suchfeld geben Sie den Namen der Identität ein.
- 4. In der Ergebnisliste unter dem Suchfeld klicken Sie auf das gewünschte Suchergebnis (vom Typ **Person**).
- 5. Auf der Seite **Objektübersicht** wechseln Sie zum Tabreiter **Kennwörter**.
- 6. Im Tabreiter **Kennwörter** klicken Sie neben dem Benutzerkonto, für das Sie ein neues Kennwort vergeben möchten, auf **Neues Kennwort festlegen**.
- 7. Im Bereich **Neues Kennwort festlegen**, geben Sie im Eingabefeld **Neues Kennwort** das Kennwort ein, das verwendet werden soll.
- 8. Im Eingabefeld **Kennwort wiederholen** geben Sie das Kennwort erneut ein.
- 9. Klicken Sie **Speichern**.

- [Suche](#page-12-0) auf Seite 13
- Suchen [ausführen](#page-13-0) auf Seite 14

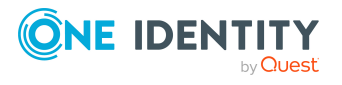

# **Statusberichte**

<span id="page-21-0"></span>Statusberichte geben Ihnen einen schnellen Überblick über Ihre HTML-Anwendungen und deren Status.

#### **Verwandte Themen**

- [Verfügbarkeitsprüfung](#page-21-1) auf Seite 22
- [Dienst-Verfügbarkeit](#page-22-0) prüfen auf Seite 23

# <span id="page-21-1"></span>**Verfügbarkeitsprüfung**

Die Seite **Verfügbarkeitsprüfung** zeigt Ihnen, ob Ihre Dienste verfügbar sind. Führen Sie eine solche Prüfung beispielsweise dann durch, wenn Sie den Verdacht haben, dass Dienste nicht korrekt arbeiten (beispielsweise, weil Server nicht verfügbar ist).

Erfahren Sie unter [Dienst-Verfügbarkeit](#page-22-0) prüfen auf Seite 23, wie Sie die Seite anzeigen und die Verfügbarkeit prüfen können.

Sie können der Seite **Verfügbarkeitsprüfung** folgende Informationen entnehmen.

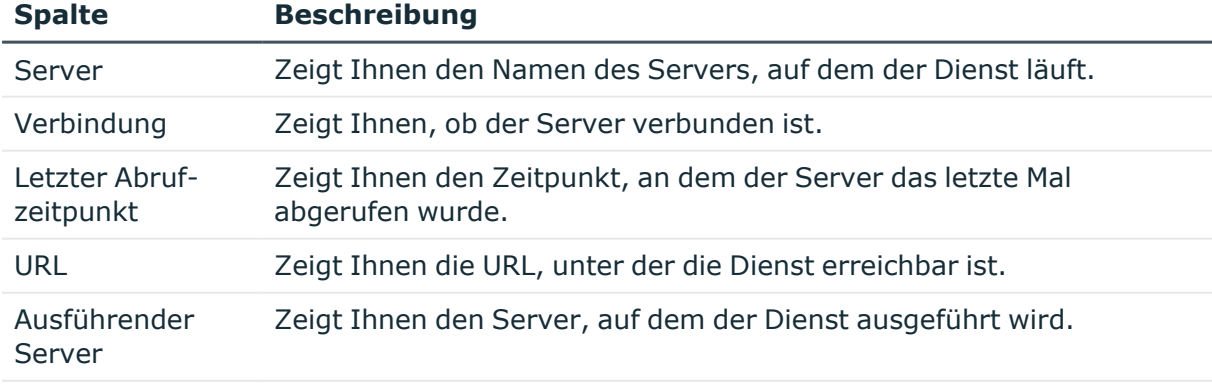

#### **Tabelle 4: Verfügbarkeitsprüfung**

IP-Adresse (IPv4) Zeigt Ihnen die IPv4-Adresse, unter welcher der Dienst erreichbar ist.

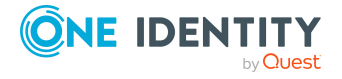

TIPP: Mit den Elementen unterhalb der Tabelle können Sie:

- festlegen, wie viele Einträge pro Seite Sie anzeigen möchten,
- auf weitere Seiten navigieren.

#### **Verwandte Themen**

• [Dienst-Verfügbarkeit](#page-22-0) prüfen auf Seite 23

### <span id="page-22-0"></span>**Dienst-Verfügbarkeit prüfen**

Sie können jederzeit die Verfügbarkeit Ihrer Dienste prüfen.

#### *Um die Dienst-Verfügbarkeit zu prüfen*

- 1. In der Menüleiste klicken Sie **Startseite**.
- 2. Auf der Startseite klicken Sie im Bereich **Statusberichte** in der Kachel **Verfügbarkeitsprüfung** auf **Starten**.
- 3. Auf der Seite **Verfügbarkeitsprüfung** klicken Sie **Alle Dienste prüfen**.
- 4. Entnehmen Sie der Liste Details zu den Diensten/Servern.

- [Statusberichte](#page-21-0) auf Seite 22
- [Verfügbarkeitsprüfung](#page-21-1) auf Seite 22

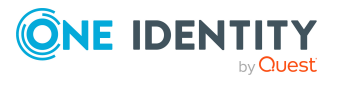

### **Prozesse verwalten**

<span id="page-23-0"></span>Sie können im Web Portal für Betriebsunterstützung jederzeit Prozesse mithilfe der nachfolgend beschriebenen Seiten verwalten:

- [Prozessübersicht](#page-23-1) auf Seite 24
- [Prozessdetails](#page-24-0) auf Seite 25
- [Prozessschritte](#page-27-0) auf Seite 28
- [Performance](#page-28-1) auf Seite 29
- <span id="page-23-1"></span>• [Synchronisation](#page-30-0) auf Seite 31

### **Prozessübersicht**

Die Seite **Prozesse** zeigt alle laufenden Prozesse der Jobqueue und gibt Ihnen die Möglichkeit fehlerhafte Prozesse erneut auszuführen.

Erfahren Sie unter Prozesse [und Details](#page-25-0) anzeigen auf Seite 26, wie Sie die Seite anzeigen können, und unter [Fehlgeschlagene](#page-26-2) Prozesse behandeln auf Seite 27, wie Sie fehlerhafte Prozesse erneut ausführen.

Sie können der Seite **Prozesse** folgende Informationen entnehmen.

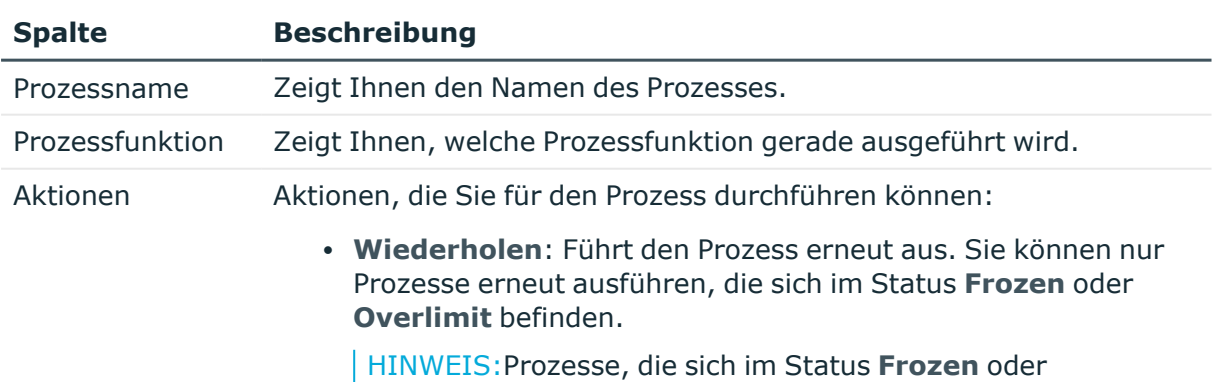

#### **Tabelle 5: Prozesse**

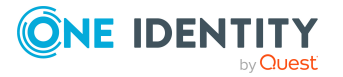

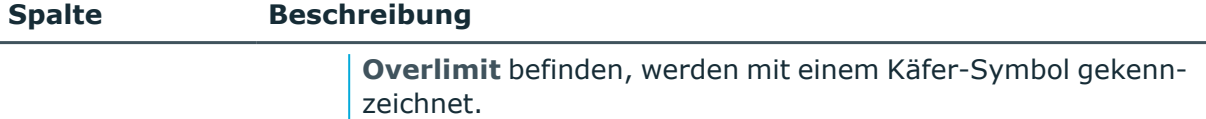

**· Details**: Zeigt Ihnen die Detailansicht eines Prozesses an.

TIPP: Mithilfe der Filter oberhalb der Tabelle können Sie die angezeigten Prozesse weiter einschränken.

TIPP: Mit den Elementen unterhalb der Tabelle können Sie:

- festlegen, wie viele Einträge pro Seite Sie anzeigen möchten,
- auf weitere Seiten navigieren.

#### **Verwandte Themen**

- [Prozessdetails](#page-24-0) auf Seite 25
- Prozesse [und Details](#page-25-0) anzeigen auf Seite 26

### <span id="page-24-0"></span>**Prozessdetails**

Über die Seite **Prozesse** können Sie Detailinformationen zu einem bestimmten Prozess anzeigen. Dabei werden Ihnen alle Schritte, die zu dem Prozess gehören, und zugehörige Abhängigkeiten angezeigt.

Erfahren Sie unter Prozesse [und Details](#page-25-0) anzeigen auf Seite 26, wie Sie die Prozessdetails anzeigen können.

Sie können den Prozessdetails folgende Informationen entnehmen.

#### **Tabelle 6: Prozessdetails**

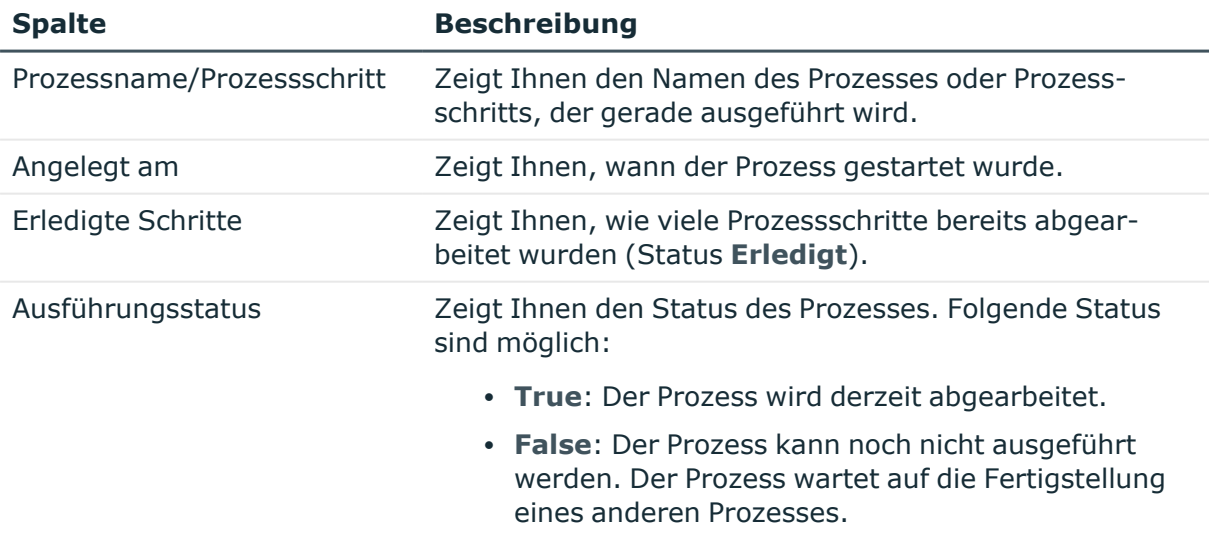

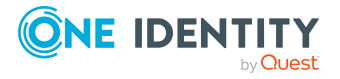

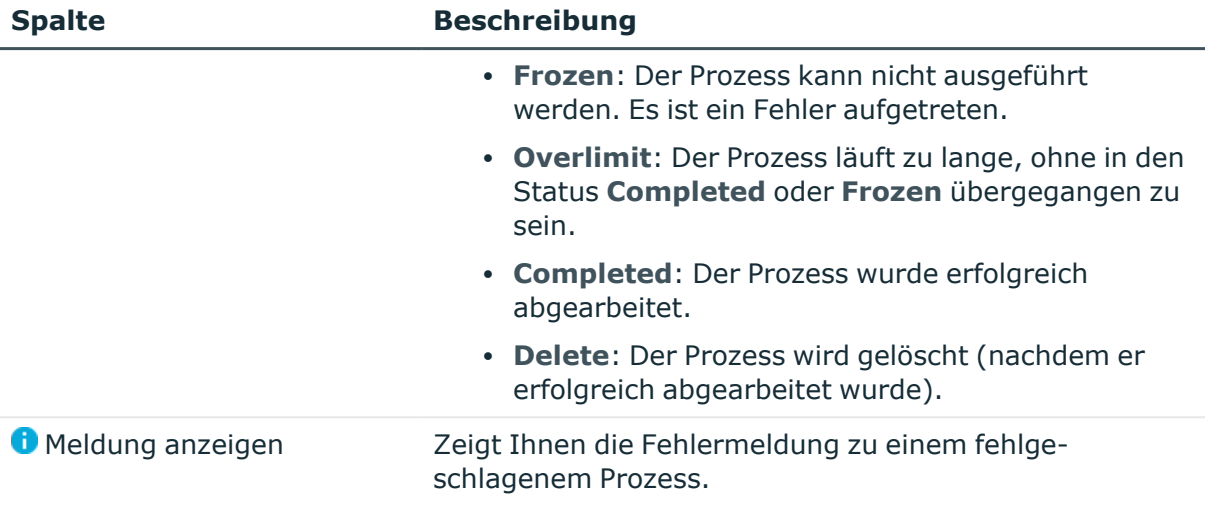

#### **Verwandte Themen**

- Prozesse [verwalten](#page-23-0) auf Seite 24
- Prozesse [und Details](#page-25-0) anzeigen auf Seite 26

### <span id="page-25-0"></span>**Prozesse und Details anzeigen**

#### *Um Prozesse anzusehen*

1. In der Menüleiste klicken Sie **Prozesse** > **Prozesse**.

Die Seite **Prozesse** öffnet sich und zeigt Ihnen alle laufenden Prozessen.

TIPP: Mithilfe der Filter oberhalb der Tabelle können Sie die angezeigten Prozesse weiter einschränken.

2. (Optional) Um Details eines Prozesses anzusehen, klicken Sie neben dem Prozess auf **Details**.

Der Bereich **Prozessübersicht** öffnet sich und zeigt Ihnen die Details des entsprechenden Prozesses (siehe [Prozessdetails](#page-24-0) auf Seite 25).

- Prozesse [verwalten](#page-23-0) auf Seite 24
- [Prozessdetails](#page-24-0) auf Seite 25

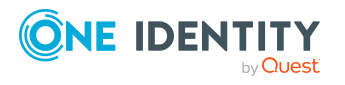

## <span id="page-26-0"></span>**Fehlgeschlagene Prozesse**

Zur Verhinderung von Massenänderungen kann die maximale Anzahl, mit der ein Prozess in der Jobqueue vorhanden sein darf, limitiert werden.

Bei Überschreitung des Limits werden die Prozessschritte auf den Status **Overlimit** gesetzt und somit nicht mehr zur Verarbeitung abgeholt.

Kritische Prozessschritte, deren Verarbeitung fehlgeschlagen ist, werden auf den Ausführungsstatus **Frozen** gesetzt.

#### **Verwandte Themen**

- [Fehlgeschlagene](#page-26-1) Prozesse der Jobqueue anzeigen auf Seite 27
- [Fehlgeschlagene](#page-26-2) Prozesse behandeln auf Seite 27

### <span id="page-26-1"></span>**Fehlgeschlagene Prozesse der Jobqueue anzeigen**

Sie können fehlerhafte Prozesse der Jobqueue und deren Details anzeigen lassen.

#### *Um fehlerhafte Prozesse anzuzeigen*

- 1. In der Menüleiste klicken Sie **Startseite**.
- 2. Auf der Startseite klicken Sie unter **Dienstprobleme** in der Kachel **Prozessprobleme** auf **Anzeigen**.

Die Seite **Prozesse im Status "Frozen" "<Jobqueue>"** öffnet sich.

### <span id="page-26-2"></span>**Fehlgeschlagene Prozesse behandeln**

Sie können entscheiden wie mit fehlerhaften Prozessen weiter verfahren werden soll. So können Sie beispielsweise fehlerhafte [Prozesse](#page-27-1) und [Prozessschritte](#page-27-2) erneut ausführen.

In einigen Fällen ist die erneute Ausführung des fehlgeschlagenen Prozessschritts nicht erwünscht. Dies kann der Fall sein, wenn die Aktionen des Prozessschritts bereits manuell ausgeführt wurden, beispielsweise ein erwartetes Verzeichnis manuell angelegt wurde. Ebenso kann es vorkommen, dass eine Fehlerursache nicht behebbar ist, der Prozess aber zur weiteren Abarbeitung fortgesetzt werden soll, beispielsweise für ein Rollback der bereits ausgeführten Schritte. Für diese Fälle kann zur weiteren Ausführung des Prozesses der nächste Prozessschritt im Erfolgszweig oder im Fehlerzweig [abgearbeitet](#page-27-3) werden.

WICHTIG: Mit dem erneuten Starten eines Prozesses werden alle Prozessschritte neu verarbeitet. Alle bis zum Auftreten des Fehlers bereits verarbeiteten Prozesse werden somit ein weiteres Mal ausgeführt. Dies kann unter Umständen zu Dateninkonsistenzen

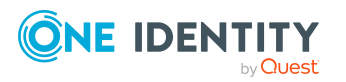

führen.

#### <span id="page-27-1"></span>*Um die Ausführung eines fehlgeschlagenen Prozesses zu wiederholen*

- 1. In der Menüleiste klicken Sie **Prozesse** > **Prozesse**.
- 2. Im Fenster **Prozesse** klicken Sie neben dem Prozess auf **Wiederholen**.

#### *Um die Ausführung mehrerer fehlgeschlagener Prozesse zu wiederholen*

- 1. In der Menüleiste klicken Sie **Prozesse** > **Prozesse**.
- 2. Im Fenster **Prozesse** aktivieren Sie das Kontrollkästchen neben den Prozessen, die Sie erneut ausführen möchten.
- 3. Klicken Sie **Aktionen** > **Wiederholen**.

#### <span id="page-27-2"></span>*Um die Ausführung eines fehlgeschlagenen Prozessschritts zu wiederholen*

- 1. In der Menüleiste klicken Sie **Startseite**.
- 2. Auf der Startseite klicken Sie unter **Dienstprobleme** in der Kachel **Prozessprobleme** auf **Anzeigen**.
- 3. Auf der Seite **Prozesse im Status "Frozen" "<Jobqueue>"** klicken Sie neben dem Prozess, dessen Prozessschritt Sie wiederholen möchten, auf **Details**.
- 4. Im Bereich **Details des Prozesses anzeigen** klicken Sie unter **Weitere Aktionen** auf **"Frozen" Prozessschritt wiederholen**.
- 5. Klicken Sie **Übernehmen**.

#### <span id="page-27-3"></span>*Um den nachfolgenden Prozessschritt auszuführen*

- 1. In der Menüleiste klicken Sie **Startseite**.
- 2. Auf der Startseite klicken Sie unter **Dienstprobleme** in der Kachel **Prozessprobleme** auf **Anzeigen**.
- 3. Auf der Seite **Prozesse im Status "Frozen" "<Jobqueue>"** klicken Sie neben dem Prozess, dessen Prozessschritt Sie wiederholen möchten, auf **Details**.
- 4. Im Bereich **Details eines Prozesses anzeigen** klicken Sie unter **Weitere Aktionen** auf **Mit Erfolg beenden** oder **Mit Fehler beenden**.
- <span id="page-27-0"></span>5. Klicken Sie **Übernehmen**.

### **Prozessschritte**

Die Seite **Prozessschritte** zeigt Ihnen alle Prozesse, die sich gerade in der Jobqueue befinden und wie viele Prozessschritte dafür ausgeführt werden müssen.

Erfahren Sie unter [Prozessschritte](#page-28-0) anzeigen auf Seite 29, wie Sie die Prozessschritte anzeigen können.

Sie können der Seite **Prozessschritte** folgende Informationen entnehmen.

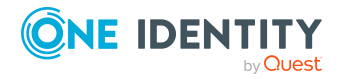

Prozesse verwalten

#### **Tabelle 7: Prozessschritte**

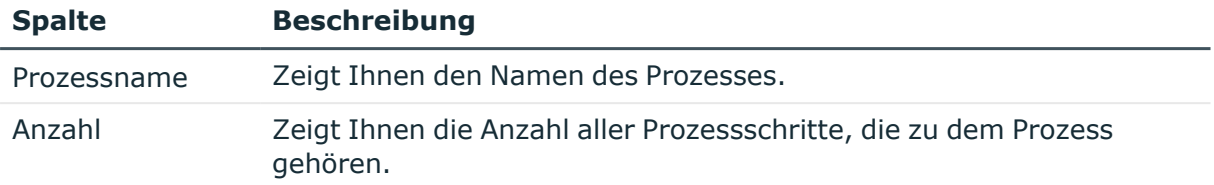

TIPP: Mit den Elementen unterhalb der Tabelle können Sie:

- festlegen, wie viele Einträge pro Seite Sie anzeigen möchten,
- auf weitere Seiten navigieren.

#### **Verwandte Themen**

- Prozesse [verwalten](#page-23-0) auf Seite 24
- [Prozessschritte](#page-28-0) anzeigen auf Seite 29

### <span id="page-28-0"></span>**Prozessschritte anzeigen**

#### *Um Prozessschritte anzuzeigen*

<sup>l</sup> In der Menüleiste klicken Sie **Prozesse** > **Prozessschritte**. Die Seite **Prozessschritte** öffnet sich.

#### **Verwandte Themen**

<span id="page-28-1"></span>• Prozesse [verwalten](#page-23-0) auf Seite 24

### **Performance**

Die Seite **Performance der Prozessverarbeitung** zeigt Ihnen Informationen zur Performance einer Jobqueue an.

Erfahren Sie unter [Performance](#page-29-0) anzeigen auf Seite 30, wie Sie die Performance anzeigen können.

Sie können der Seite **Performance der Prozessverarbeitung** folgende Informationen entnehmen.

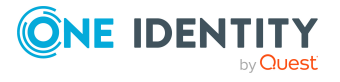

Prozesse verwalten

#### **Tabelle 8: Performance**

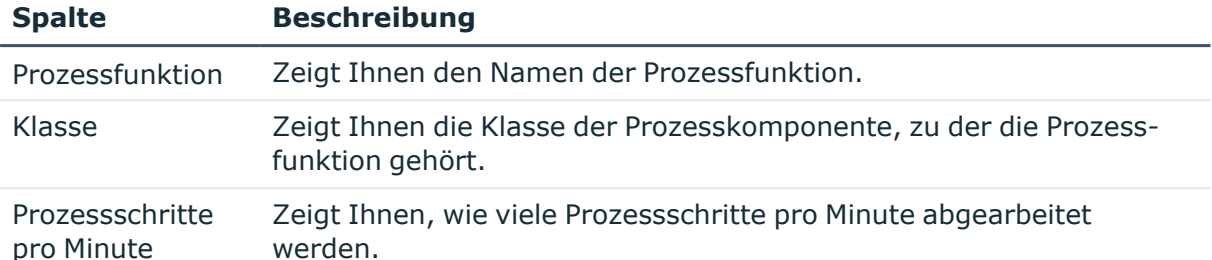

TIPP: Mit den Elementen unterhalb der Tabelle können Sie:

- festlegen, wie viele Einträge pro Seite Sie anzeigen möchten,
- auf weitere Seiten navigieren.

#### **Verwandte Themen**

- Prozesse [verwalten](#page-23-0) auf Seite 24
- [Performance](#page-29-0) anzeigen auf Seite 30

### <span id="page-29-0"></span>**Performance anzeigen**

#### *Um die Performance Ihrer Jobqueue anzuzeigen*

1. In der Menüleiste klicken Sie **Prozesse** > **Performance**.

Die Seite **Performance der Prozessverarbeitung** öffnet sich.

2. (Optional) Um die Performance einer anderen Queue anzuzeigen, wählen Sie in der Auswahlliste die entsprechende Queue.

- [Performance](#page-28-1) auf Seite 29
- Prozesse [verwalten](#page-23-0) auf Seite 24

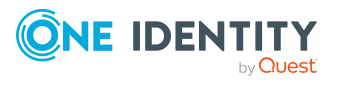

# **Synchronisation**

<span id="page-30-0"></span>HINWEIS: Bevor Sie sich den Synchronisationsstatus im Web Portal für Betriebsunterstützung ansehen können, müssen Sie die Synchronisation einrichten. Weitere Informationen erhalten Sie im *One Identity Manager Konfigurationshandbuch* und im *One Identity Manager Referenzhandbuch für die Zielsystemsynchronisation*.

Die Seite **Synchronisation** zeigt Ihnen Informationen zur Synchronisation Ihrer Zielsysteme mit der Datenbank an.

Erfahren Sie unter [Synchronisationsstatus](#page-32-0) und Protokoll anzeigen auf Seite 33, wie Sie den Synchronisationsstatus anzeigen können.

Sie können der Seite **Synchronisation** folgende Informationen entnehmen.

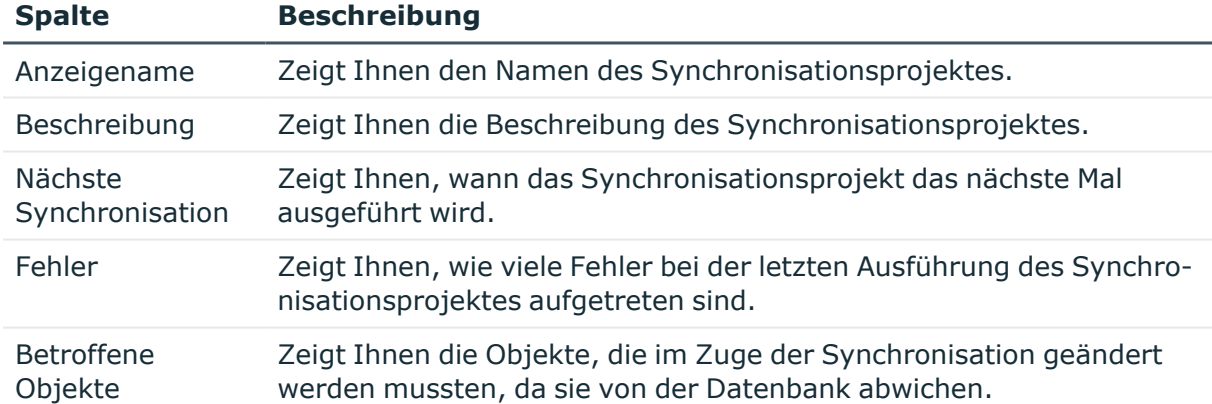

#### **Tabelle 9: Synchronisation**

TIPP: Mit den Elementen unterhalb der Tabelle können Sie:

- festlegen, wie viele Einträge pro Seite Sie anzeigen möchten,
- auf weitere Seiten navigieren.

#### **Verwandte Themen**

- Prozesse [verwalten](#page-23-0) auf Seite 24
- [Synchronisationsstatus](#page-32-0) und Protokoll anzeigen auf Seite 33

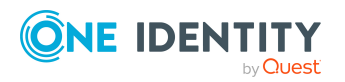

Synchronisation

## <span id="page-31-0"></span>**Synchronisationsprotokoll eines Synchronisationsprojektes**

Die Seite **Synchronisationsprotokoll: <Name des Synchronisationsprojektes>** erreichen Sie über die Seite **Synchronisation**. Sie liefert Ihnen Detailinformationen zu einem bestimmten Synchronisationsprojekt. Zusätzlich können Sie sich detaillierte Berichte zu jedem Lauf eines Synchronisationsprojektes [anzeigen](#page-32-1) lassen.

Erfahren Sie unter [Synchronisationsstatus](#page-32-0) und Protokoll anzeigen auf Seite 33, wie Sie die Synchronisationsprojekte anzeigen können.

Sie können der Seite **Synchronisationsprotokoll: <Name des Synchronisationsprojektes>** folgende Informationen entnehmen.

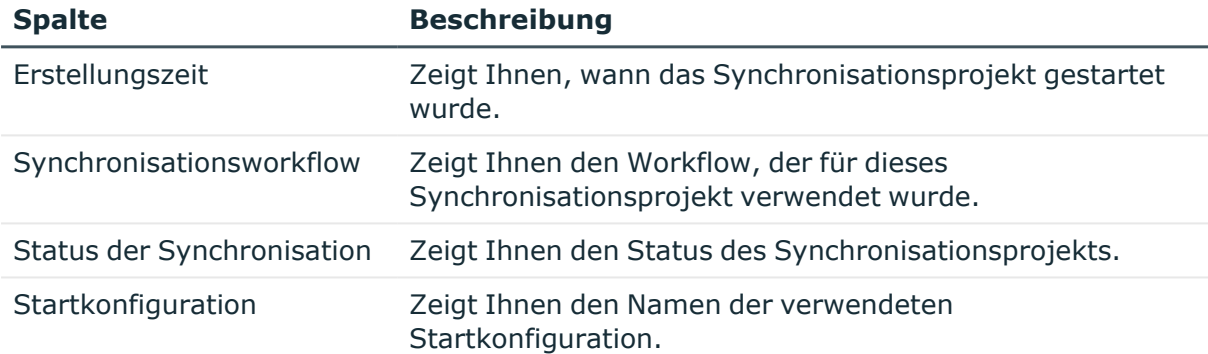

#### **Tabelle 10: Synchronisationsprotokoll**

TIPP: Mit den Elementen unterhalb der Tabelle können Sie:

- festlegen, wie viele Einträge pro Seite Sie anzeigen möchten,
- auf weitere Seiten navigieren.

- [Synchronisation](#page-30-0) auf Seite 31
- [Synchronisationsstatus](#page-32-0) und Protokoll anzeigen auf Seite 33
- Bericht eines [Synchronisationslaufs](#page-32-1) anzeigen auf Seite 33

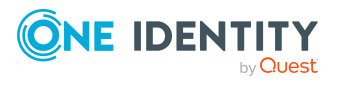

## <span id="page-32-0"></span>**Synchronisationsstatus und Protokoll anzeigen**

#### *Um den Synchronisationsstatus Ihrer Zielsysteme anzuzeigen*

- 1. In der Menüleiste klicken Sie **Synchronisation** > **Synchronisation**. Die Seite **Synchronisation** öffnet sich.
- 2. (Optional) Um das Protokoll eines Synchronisationsprojektes anzusehen, klicken Sie neben dem Synchronisationsprojekt auf **Details**.

Die Seite **Synchronisationsprotokoll: <Name des Synchronisationsprojektes>** öffnet sich und zeigt Ihnen das Protokoll des entsprechenden Synchronisationsprojektes (siehe [Synchronisationsprotokoll](#page-31-0) eines [Synchronisationsprojektes](#page-31-0) auf Seite 32.

#### **Verwandte Themen**

- [Synchronisation](#page-30-0) auf Seite 31
- Synchronisationsprotokoll eines [Synchronisationsprojektes](#page-31-0) auf Seite 32

### <span id="page-32-1"></span>**Bericht eines Synchronisationslaufs anzeigen**

#### *Um einen detaillierten Bericht zum Lauf eines Synchronisationsprojektes anzusehen*

- 1. In der Menüleiste klicken Sie **Synchronisation** > **Synchronisation**.
- 2. Auf der Seite **Synchronisation** klicken Sie neben dem Synchronisationsprojekt auf **Details**.
- 3. Auf der Seite **Synchronisationsprotokoll: <Name des Synchronisationsprojektes>** klicken Sie neben dem Synchronisationslauf auf **Bericht herunterladen**.

#### **Verwandte Themen**

- [Synchronisation](#page-30-0) auf Seite 31
- Synchronisationsprotokoll eines [Synchronisationsprojektes](#page-31-0) auf Seite 32

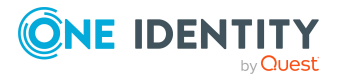

Synchronisation

# **Ausstehende Objekte nachbehandeln**

<span id="page-33-0"></span>Objekte, die im Zielsystem nicht vorhanden sind, werden als ausstehend markiert. Damit kann verhindert werden, dass Objekte aufgrund einer fehlerhaften Datensituation oder einer fehlerhaften Synchronisationskonfiguration gelöscht werden.

Ausstehende Objekte

- können nicht bearbeitet werden,
- werden bei jeder weiteren Synchronisation ignoriert,
- werden bei der Vererbungsberechnung ignoriert.

Das heißt, sämtliche Mitgliedschaften und Zuweisungen bleiben solange erhalten, bis die ausstehenden Objekte nachbearbeitet wurden.

Auf der Seite **Ausstehende Objekte** können Sie sich einen Überblick über ausstehende Objekte verschaffen, diese Objekte in der Datenbank löschen oder dem Zielsystem wieder hinzufügen. Zusätzlich können Sie den Status dieser Objekte zurücksetzen, so dass sie nicht mehr als ausstehend markiert sind.

Sie können der Seite **Ausstehende Objekte** folgende Informationen entnehmen.

#### **Tabelle 11: Ausstehende Objekte**

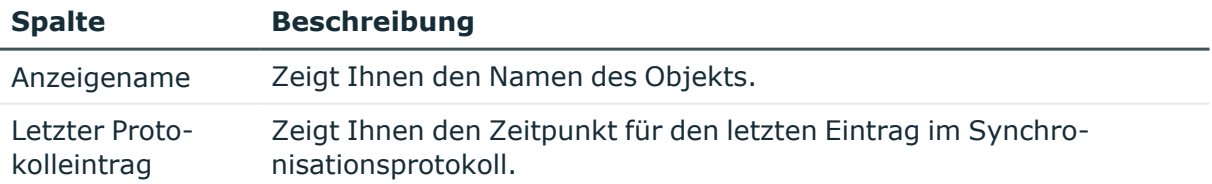

#### **Detaillierte Informationen zum Thema**

- [Ausstehende](#page-34-0) Objekte anzeigen auf Seite 35
- [Ausstehende](#page-34-1) Objekte löschen auf Seite 35
- Ausstehende Objekte [zurücksetzen](#page-35-0) auf Seite 36
- [Ausstehende](#page-35-1) Objekte zum Zielsystem hinzufügen auf Seite 36

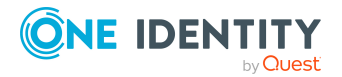

## <span id="page-34-0"></span>**Ausstehende Objekte anzeigen**

Sie können ausstehende Objekte nach Zielsystem sortiert anzeigen.

#### *Um ausstehende Objekte anzuzeigen*

- 1. In der Menüleiste klicken Sie **Synchronisation** > **Ausstehende Objekte**.
- 2. Auf der Seite **Ausstehende Objekte** wählen Sie in der Auswahlliste **Zielsystemtyp** den Typ des Zielsystems aus, das Sie auf ausstehende Objekte prüfen möchten.
- 3. (Optional) Um die angezeigten Einträge auf einen bestimmten Objekttyp weiter einzuschränken wählen Sie in der Auswahlliste **Objekttyp** den entsprechenden Typ.

## <span id="page-34-1"></span>**Ausstehende Objekte löschen**

Sie können ausstehende Objekte in der Datenbank löschen. Die Markierung **Ausstehend** wird dann für diese Objekte entfernt.

#### *Um ein ausstehendes Objekt in der Datenbank zu löschen*

- 1. In der Menüleiste klicken Sie **Synchronisation** > **Ausstehende Objekte**.
- 2. Auf der Seite **Ausstehende Objekte** wählen Sie in der Auswahlliste **Zielsystemtyp** den Typ des Zielsystems aus, das Sie auf ausstehende Objekte prüfen möchten.
- 3. (Optional) Um die angezeigten Einträge auf einen bestimmten Objekttyp weiter einzuschränken wählen Sie in der Auswahlliste **Objekttyp** den entsprechenden Typ.
- 4. In der Liste aktivieren Sie das Kontrollkästchen neben dem Objekt, das Sie in der Datenbank löschen möchten.
- 5. Klicken Sie **Löschen**.
- 6. Im Dialogfenster **Objekt löschen** bestätigen Sie die Abfrage mit **OK**.

HINWEIS: Standardmäßig werden die ausgewählten Objekte parallel verarbeitet. Damit wird die Ausführung der Aktion beschleunigt. Wenn bei der Verarbeitung ein Fehler auftritt, wird die Aktion abgebrochen und alle Änderungen werden rückgängig gemacht.

Um den Fehler zu lokalisieren, deaktivieren Sie die Massenverarbeitung der Objekte. Die Objekte werden damit nacheinander verarbeitet. Das fehlerhafte Objekt wird in der Fehlermeldung benannt. Alle Änderungen, die bis zum Auftreten des Fehlers vorgenommen wurden, werden gespeichert.

#### *Um die Massenverarbeitung zu deaktivieren*

<sup>l</sup> Deaktivieren Sie das Kontrollkästchen **Massenverarbeitung**.

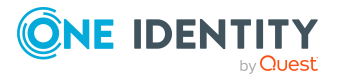

## <span id="page-35-0"></span>**Ausstehende Objekte zurücksetzen**

Sie können den Status ausstehender Objekte zurücksetzen, sodass sie nicht mehr als ausstehend markiert sind.

#### *Um ein ausstehendes Objekt zurückzusetzen*

- 1. In der Menüleiste klicken Sie **Synchronisation** > **Ausstehende Objekte**.
- 2. Auf der Seite **Ausstehende Objekte** wählen Sie in der Auswahlliste **Zielsystemtyp** den Typ des Zielsystems aus, das Sie auf ausstehende Objekte prüfen möchten.
- 3. (Optional) Um die angezeigten Einträge auf einen bestimmten Objekttyp weiter einzuschränken wählen Sie in der Auswahlliste **Objekttyp** den entsprechenden Typ.
- 4. In der Liste aktivieren Sie das Kontrollkästchen neben dem Objekt, das Sie zurücksetzen möchten.
- 5. Klicken Sie **Zurücksetzen**.
- 6. Im Dialogfenster **Objekt zurücksetzen** bestätigen Sie die Abfrage mit **OK**.

HINWEIS: Standardmäßig werden die ausgewählten Objekte parallel verarbeitet. Damit wird die Ausführung der Aktion beschleunigt. Wenn bei der Verarbeitung ein Fehler auftritt, wird die Aktion abgebrochen und alle Änderungen werden rückgängig gemacht.

Um den Fehler zu lokalisieren, deaktivieren Sie die Massenverarbeitung der Objekte. Die Objekte werden damit nacheinander verarbeitet. Das fehlerhafte Objekt wird in der Fehlermeldung benannt. Alle Änderungen, die bis zum Auftreten des Fehlers vorgenommen wurden, werden gespeichert.

#### *Um die Massenverarbeitung zu deaktivieren*

<sup>l</sup> Deaktivieren Sie das Kontrollkästchen **Massenverarbeitung**.

### <span id="page-35-1"></span>**Ausstehende Objekte zum Zielsystem hinzufügen**

Sie können ausstehende Objekte dem Zielsystem wieder hinzufügen. Die Markierung **Ausstehend** wird dann für diese Objekte entfernt.

Voraussetzungen:

- Das Publizieren ist für die Tabelle, die das Objekt enthält, zugelassen.
- Der Zielsystemkonnektor kann schreibend auf das Zielsystem zugreifen.

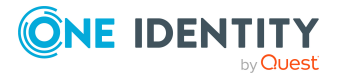

One Identity Manager Web Portal für Betriebsunterstützung Anwenderhandbuch

#### *Um ein ausstehendes Objekt dem Zielsystem hinzuzufügen*

- 1. In der Menüleiste klicken Sie **Synchronisation** > **Ausstehende Objekte**.
- 2. Auf der Seite **Ausstehende Objekte** wählen Sie in der Auswahlliste **Zielsystemtyp** den Typ des Zielsystems aus, das Sie auf ausstehende Objekte prüfen möchten.
- 3. (Optional) Um die angezeigten Einträge auf einen bestimmten Objekttyp weiter einzuschränken wählen Sie in der Auswahlliste **Objekttyp** den entsprechenden Typ.
- 4. In der Liste aktivieren Sie das Kontrollkästchen neben dem Objekt, das Sie dem Zielsystem hinzufügen möchten.
- 5. Klicken Sie **Zum Zielsystem hinzufügen**.
- 6. Im Dialogfenster **Objekt hinzufügen** bestätigen Sie die Abfrage mit **OK**.

HINWEIS: Standardmäßig werden die ausgewählten Objekte parallel verarbeitet. Damit wird die Ausführung der Aktion beschleunigt. Wenn bei der Verarbeitung ein Fehler auftritt, wird die Aktion abgebrochen und alle Änderungen werden rückgängig gemacht.

Um den Fehler zu lokalisieren, deaktivieren Sie die Massenverarbeitung der Objekte. Die Objekte werden damit nacheinander verarbeitet. Das fehlerhafte Objekt wird in der Fehlermeldung benannt. Alle Änderungen, die bis zum Auftreten des Fehlers vorgenommen wurden, werden gespeichert.

#### *Um die Massenverarbeitung zu deaktivieren*

<sup>l</sup> Deaktivieren Sie das Kontrollkästchen **Massenverarbeitung**.

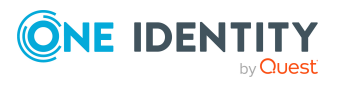

# **Nicht aufgelöste Referenzen**

<span id="page-37-0"></span>Sie können auf der Seite **Nicht aufgelöste Referenzen** jederzeit nicht aufgelöste Objektreferenzen anzeigen. Nutzen Sie diese Funktion, um Synchronisationsprobleme schnell zu erkennen und gegebenenfalls erforderliche Schritte einzuleiten.

Wenn ein referenziertes Objekt nicht in der One Identity Manager-Datenbank existiert, kann die Objektreferenz bei der Synchronisation nicht aufgelöst werden. Nicht-auflösbare Objektreferenzen werden in einen Synchronisationspuffer geschrieben. Damit ist sicher gestellt, dass diese Referenzen erhalten bleiben und bei der Provisionierung im Zielsystem nicht gelöscht werden.

#### **Beispiel**

Eine Active Directory-Gruppe hat einen Kontomanager, der einer Domäne angehört, die im aktuellen Synchronisationslauf nicht synchronisiert wird. Der Kontomanager ist auch in der One Identity Manager-Datenbank nicht vorhanden.

Bei der Synchronisation wird kein Kontomanager zugeordnet. Damit die Zuordnung erhalten bleibt, wird die Objektreferenz mit dem definierten Namen des Kontomanagers im Synchronisationspuffer gespeichert.

Bei jeder Synchronisation versucht One Identity Manager den Synchronisationspuffer zu bereinigen. Wenn die referenzierten Objekte in der One Identity Manager-Datenbank vorhanden sind, können die Referenzen aufgelöst und die Einträge aus dem Synchronisationspuffer gelöscht werden.

Weitere Informationen erhalten Sie im *One Identity Manager Referenzhandbuch für die Zielsystemsynchronisation*.

Erfahren Sie unter Nicht aufgelöste [Referenzen](#page-38-0) anzeigen auf Seite 39, wie Sie die Seite anzeigen können.

Sie können der Seite **Nicht aufgelöste Referenzen** folgende Informationen entnehmen.

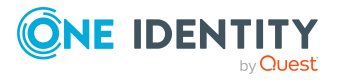

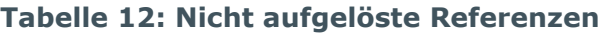

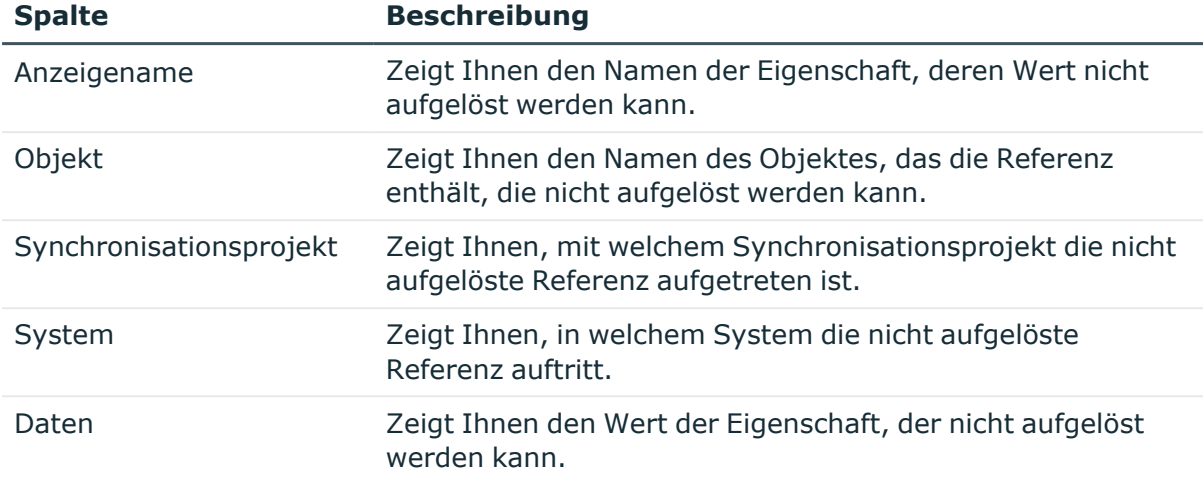

TIPP: Mit den Elementen unterhalb der Tabelle können Sie:

- festlegen, wie viele Einträge pro Seite Sie anzeigen möchten,
- auf weitere Seiten navigieren.

#### **Verwandte Themen**

• Nicht aufgelöste [Referenzen](#page-38-0) anzeigen auf Seite 39

## <span id="page-38-0"></span>**Nicht aufgelöste Referenzen anzeigen**

Sie können nicht aufgelöste Referenzen jederzeit anzeigen.

#### *Um nicht aufgelöste Referenzen anzuzeigen*

<sup>l</sup> In der Menüleiste klicken Sie **Synchronisation** > **Nicht aufgelöste Referenzen**. Die Seite **Nicht aufgelöste Referenzen** öffnet sich.

#### **Verwandte Themen**

• Nicht aufgelöste [Referenzen](#page-37-0) auf Seite 38

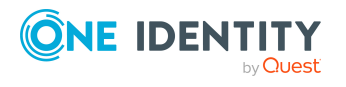

# **Datenbankprotokoll**

<span id="page-39-0"></span>Die Seite **Datenbankprotokoll** zeigt alle Informationen, Warnungen und Fehlermeldungen verschiedener Komponenten des One Identity Manager.

Erfahren Sie unter [Datenbankprotokoll](#page-40-0) anzeigen auf Seite 41, wie Sie die Seite anzeigen können.

Sie können der Seite **Datenbankprotokoll** folgende Informationen entnehmen.

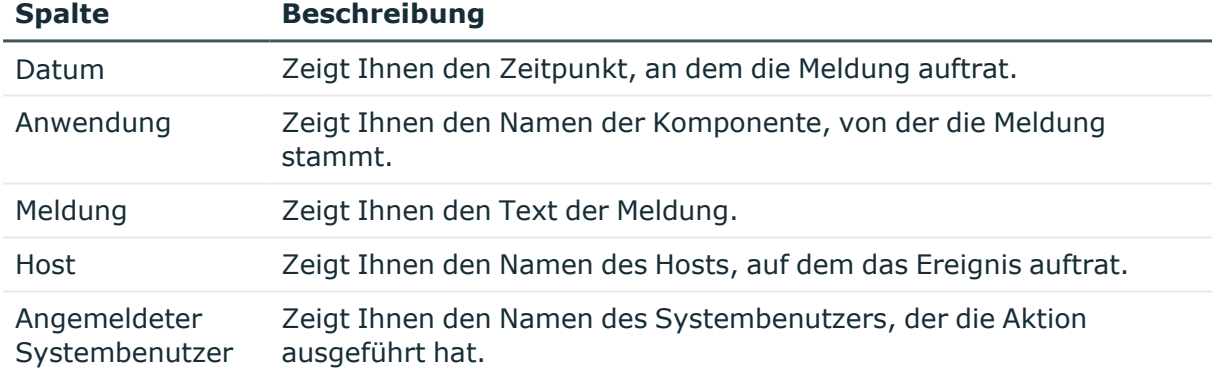

#### **Tabelle 13: Datenbankprotokoll**

TIPP: Mit den Elementen unterhalb der Tabelle können Sie:

- festlegen, wie viele Einträge pro Seite Sie anzeigen möchten,
- auf weitere Seiten navigieren.

TIPP: Mithilfe der Filter oberhalb der Tabelle können Sie die angezeigten Meldungen weiter einschränken.

#### **Verwandte Themen**

• [Datenbankprotokoll](#page-40-0) anzeigen auf Seite 41

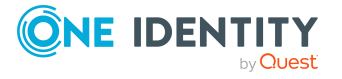

Datenbankprotokoll

## <span id="page-40-0"></span>**Datenbankprotokoll anzeigen**

#### *Um das Datenbankprotokoll anzuzeigen*

<sup>l</sup> In der Menüleiste klicken Sie **System** > **Datenbankprotokoll**. Die Seite **Datenbankprotokoll** öffnet sich.

#### **Verwandte Themen**

• [Datenbankprotokoll](#page-39-0) auf Seite 40

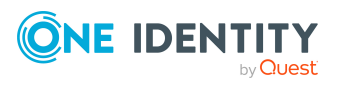

Datenbankprotokoll

## **Webanwendungen**

<span id="page-41-0"></span>Sie können sich auf der Seite **Webanwendungen** jederzeit einen Überblick über Ihre laufenden Webanwendungen verschaffen und Details ansehen.

Erfahren Sie unter [Webanwendungsübersicht](#page-41-1) öffnen auf Seite 42, wie Sie die Seite anzeigen können.

Sie können der Seite **Webanwendungen** folgende Informationen entnehmen.

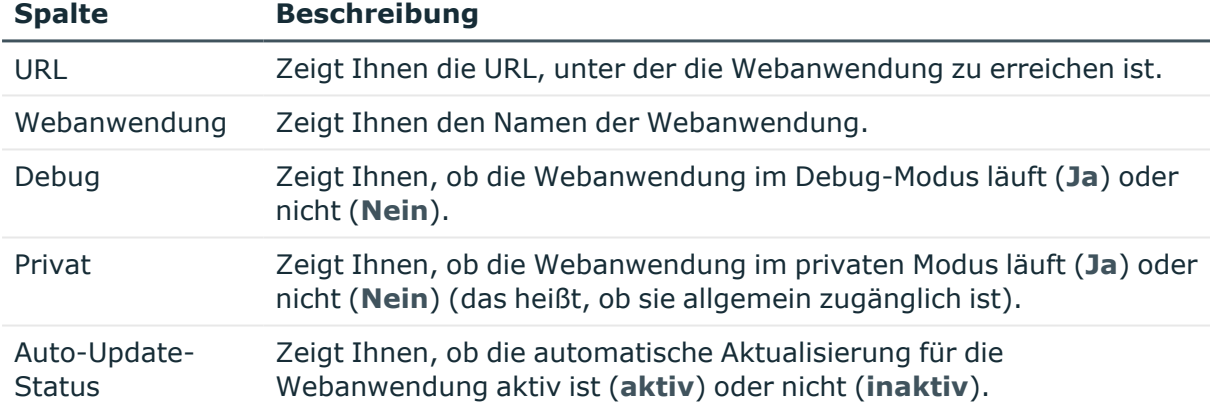

#### **Tabelle 14: Webanwendungen**

TIPP: Mit den Elementen unterhalb der Tabelle können Sie:

- festlegen, wie viele Einträge pro Seite Sie anzeigen möchten,
- auf weitere Seiten navigieren.

#### **Verwandte Themen**

<span id="page-41-1"></span>• [Webanwendungsübersicht](#page-41-1) öffnen auf Seite 42

### **Webanwendungsübersicht öffnen**

Sie können die Webanwendungsübersicht jederzeit öffnen.

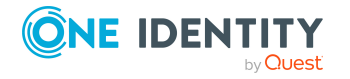

Webanwendungen

#### *Um die Webanwendungsübersicht zu öffnen*

<sup>l</sup> In der Menüleiste klicken Sie **System** > **Webanwendungen**. Die Seite **Webanwendungen** öffnet sich.

#### **Verwandte Themen**

• [Webanwendungen](#page-41-0) auf Seite 42

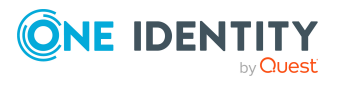

# **Systemstatus**

<span id="page-43-0"></span>Sie können sich auf der Seite **Systemstatus** jederzeit den Zustand der gerade laufenden DBQueue oder Jobqueue ansehen. Sie können zudem prüfen, ob sich die Datenbank in einem aktuellen Zustand befindet oder neu kompiliert werden muss. Ebenso können Sie die Abarbeitung der DBQueue oder der Jobqueue stoppen und wieder starten.

Erfahren Sie unter [Systemstatus](#page-43-1) anzeigen auf Seite 44, wie Sie die Seite anzeigen können.

Auf der Seite **Systemstatus** können Sie sehen, ob:

- die DBQueue läuft,
- die Jobqueue läuft,
- die Datenbank korrekt arbeitet,
- die Datenbank aktuell ist.

#### **Verwandte Themen**

- [Systemstatus](#page-43-1) anzeigen auf Seite 44
- [Jobqueue](#page-44-0) stoppen und starten auf Seite 45
- <span id="page-43-1"></span>• [DBQueue](#page-44-1) stoppen und starten auf Seite 45

### **Systemstatus anzeigen**

#### *Um den Status des Systems anzuzeigen*

<sup>l</sup> In der Menüleiste klicken Sie **System** > **Systemstatus**. Die Seite **Systemstatus** öffnet sich.

#### **Verwandte Themen**

• [Systemstatus](#page-43-0) auf Seite 44

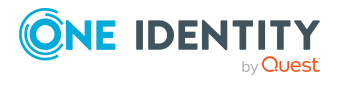

Systemstatus

## <span id="page-44-0"></span>**Jobqueue stoppen und starten**

Auf der Seite **Systemstatus** können Sie die Jobqueue stoppen und wieder starten.

In einigen Fällen können Situationen auftreten, in denen Sie die Prozessverarbeitung durch den One Identity Manager Service sofort stoppen müssen. So können beispielsweise Änderungen innerhalb von One Identity Manager dazu führen, dass Masseneinträge in die Jobqueue vorgenommen werden und es so zu einer Überlastung des Systems kommen kann.

#### *Um die Jobqueue zu stoppen*

- 1. In der Menüleiste klicken Sie **System** > **Systemstatus**.
- 2. Auf der Seite **Systemstatus** klicken Sie in der Kachel **Jobqueue** auf **Stoppen**.
- 3. Im Dialogfenster **Jobqueue stoppen** bestätigen Sie die Abfrage mit **Ja**.

#### *Um die Jobqueue wieder zu starten*

- 1. In der Menüleiste klicken Sie **System** > **Systemstatus**.
- 2. Auf der Seite **Systemstatus** klicken Sie in der Kachel **Jobqueue** auf **Starten**.
- 3. Im Dialogfenster **Jobqueue starten** bestätigen Sie die Abfrage mit **Ja**.

#### **Verwandte Themen**

- [Systemstatus](#page-43-0) auf Seite 44
- [DBQueue](#page-44-1) stoppen und starten auf Seite 45

### <span id="page-44-1"></span>**DBQueue stoppen und starten**

Auf der Seite **Systemstatus** können Sie die DBQueue stoppen und wieder starten.

In einigen Fällen können Situationen auftreten, in denen Sie die Verarbeitung von Aufträgen durch den DBQueue Prozessor sofort stoppen müssen. So können beispielsweise Änderungen innerhalb von One Identity Manager dazu führen, dass Masseneinträge in die DBQueue vorgenommen werden und es so zu einer Überlastung des Systems kommen kann.

#### *Um die DBQueue zu stoppen*

- 1. In der Menüleiste klicken Sie **System** > **Systemstatus**.
- 2. Auf der Seite **Systemstatus** klicken Sie in der Kachel **DBQueue** auf **Stoppen**.
- 3. Im Dialogfenster **DBQueue stoppen** bestätigen Sie die Abfrage mit **Ja**.

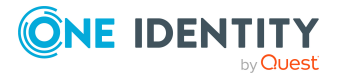

#### *Um die DBQueue wieder zu starten*

- 1. In der Menüleiste klicken Sie **System** > **Systemstatus**.
- 2. Auf der Seite **Systemstatus** klicken Sie in der Kachel **DBQueue** auf **Starten**.
- 3. Im Dialogfenster **DBQueue starten** bestätigen Sie die Abfrage mit **Ja**.

- [Systemstatus](#page-43-0) auf Seite 44
- [Jobqueue](#page-44-0) stoppen und starten auf Seite 45

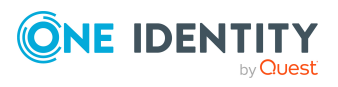

<span id="page-46-0"></span>One Identity Lösungen eliminieren die Komplexität und die zeitaufwendigen Prozesse, die häufig bei der Identity Governance, der Verwaltung privilegierter Konten und dem Zugriffsmanagement aufkommen. Unsere Lösungen fördern die Geschäftsagilität und bieten durch lokale, hybride und Cloud-Umgebungen eine Möglichkeit zur Bewältigung Ihrer Herausforderungen beim Identitäts- und Zugriffsmanagement.

## <span id="page-46-1"></span>**Kontaktieren Sie uns**

Bei Fragen zum Kauf oder anderen Anfragen, wie Lizenzierungen, Support oder Support-Erneuerungen, besuchen Sie <https://www.oneidentity.com/company/contact-us.aspx>.

## <span id="page-46-2"></span>**Technische Supportressourcen**

Technische Unterstützung steht für One Identity Kunden mit einem gültigen Wartungsvertrag und Kunden mit Testversionen zur Verfügung. Sie können auf das Support Portal unter <https://support.oneidentity.com/> zugreifen.

Das Support Portal bietet Selbsthilfe-Tools, die Sie verwenden können, um Probleme schnell und unabhängig zu lösen, 24 Stunden am Tag, 365 Tage im Jahr. Das Support Portal ermöglicht Ihnen:

- Senden und Verwalten von Serviceanfragen
- Anzeigen von Knowledge Base Artikeln
- Anmeldung für Produktbenachrichtigungen
- Herunterladen von Software und technischer Dokumentation
- Anzeigen von Videos unter [www.YouTube.com/OneIdentity](http://www.youtube.com/OneIdentity)
- Engagement in der One Identity Community
- Chat mit Support-Ingenieuren
- Anzeigen von Diensten, die Sie bei Ihrem Produkt unterstützen

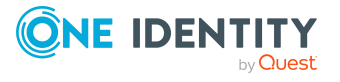

Über uns

# **Index**

### <span id="page-47-0"></span>**A**

Abmelden [10](#page-9-0) Änderungshistorie [16](#page-15-0) anzeigen [17](#page-16-0) Anmelden [10](#page-9-0) Anzeigen Änderungshistorie [17](#page-16-0) DBQueue-Aufträge [18](#page-17-0) Details [26](#page-25-0) fehlerhafte Prozesse [27](#page-26-1) Frozen Prozesse [27](#page-26-1) Grenzwerte [11](#page-10-1) Historie [17](#page-16-0) Job-Queue-Aufträge [18](#page-17-0) Leistung [30](#page-29-0) nicht aufgelöste Referenzen [39](#page-38-0) Performance [30](#page-29-0) Prozessdetails [26](#page-25-0) Prozesse [26](#page-25-0) Prozessschritte [29](#page-28-0) Schwellenwerte [11](#page-10-1) Synchronisationsbericht [33](#page-32-1) Synchronisationsreport [33](#page-32-1) Synchronisationsstatus [33](#page-32-0) Systeminformationen [11](#page-10-1) Systemstatus [44](#page-43-1) Webanwendungen [42](#page-41-1) Webanwendungsübersicht [42](#page-41-1) Aufbau [7](#page-6-0) Ausführen Suche [14](#page-13-0)

### **B**

Benutzeroberfläche [7](#page-6-0) Bestandeile [8](#page-7-0)

### **D**

Datenbank [11](#page-10-0) Datenbankprotokoll [40](#page-39-0) anzeigen [41](#page-40-0) DBQueue starten [45](#page-44-1) stoppen [45](#page-44-1) DBQueue-Aufträge anzeigen [18](#page-17-0) DBServer [11](#page-10-0) Details anzeigen [26](#page-25-0)

### **E**

Empfehlungen [11](#page-10-0) Empfohlene Werte [11](#page-10-0) Erstellen Zugangscode [20](#page-19-0)

### **F**

Frozen [27](#page-26-1) Frozen Prozesse anzeigen [27](#page-26-1) Funktionen [6](#page-5-0)

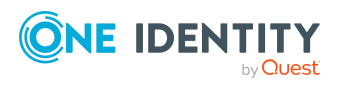

Index

### **G**

Gliederung [8](#page-7-0) Grenzwerte [11](#page-10-0) anzeigen [11](#page-10-1)

### **H**

Historie [16](#page-15-0) anzeigen [17](#page-16-0)

### **I**

Identität Zugangscode [20](#page-19-0)

### **J**

Job-Queue-Aufträge anzeigen [18](#page-17-0) Job Queue starten [45](#page-44-0) stoppen [45](#page-44-0) Journal [40](#page-39-0) anzeigen [41](#page-40-0)

### **L**

Leistung [29](#page-28-1) anzeigen [30](#page-29-0) Log [40](#page-39-0) anzeigen [41](#page-40-0)

### **N**

Nicht aufgelöste Referenzen [38](#page-37-0) anzeigen [39](#page-38-0)

### **O**

Objekthistorie [16](#page-15-0) Öffnen Webanwendungsübersicht [42](#page-41-1)

### **P**

Performance [29](#page-28-1) anzeigen [30](#page-29-0) Protokoll [40](#page-39-0) anzeigen [41](#page-40-0) Prozessdetails [25](#page-24-0) anzeigen [26](#page-25-0) Prozesse anzeigen [26](#page-25-0) Details anzeigen [26](#page-25-0) fehlerhafte anzeigen [27](#page-26-1) Übersicht [24](#page-23-1) überwachen [24](#page-23-0) verwalten [24](#page-23-0) Prozessschritte [28](#page-27-0) anzeigen [29](#page-28-0) Prozessübersicht [24](#page-23-1) Prüfen Service-Verfügbarkeit [23](#page-22-0)

### **S**

Schwellenwerte [11](#page-10-0) anzeigen [11](#page-10-1) Service-Verfügbarkeit [22](#page-21-1) prüfen [23](#page-22-0) Starten DBQueue [45](#page-44-1) Job Queue [45](#page-44-0)

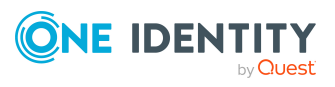

One Identity Manager Web Portal für Betriebsunterstützung Anwenderhandbuch

**49**

Index

Statusberichte [22](#page-21-0) Stoppen DBQueue [45](#page-44-1) Job Queue [45](#page-44-0) Suche [13](#page-12-0) ausführen [14](#page-13-0) Synchronisation [31](#page-30-0) Bericht anzeigen [33](#page-32-1) Report anzeigen [33](#page-32-1) Status anzeigen [33](#page-32-0) Synchronisationsprotokoll [32](#page-31-0) System [11](#page-10-0) Systeminformationen [11](#page-10-0) anzeigen [11](#page-10-1) Systemstatus anzeigen [44](#page-43-1) überwachen [44](#page-43-0)

#### **W**

Webanwendungen anzeigen [42](#page-41-1) überwachen [42](#page-41-0) Webanwendungsübersicht [42](#page-41-0) anzeigen [42](#page-41-1) öffnen [42](#page-41-1)

### **Z**

Zielsysteme [31](#page-30-0) Zugangscode erstellen [20](#page-19-0)

### **U**

Überblick [6](#page-5-0) Übersicht Prozesse [24](#page-23-1) Überwachen Prozesse [24](#page-23-0) Systemstatus [44](#page-43-0) Webanwendungen [42](#page-41-0)

### **V**

Verfügbarkeitsprüfung [22](#page-21-1) Verwalten Prozesse [24](#page-23-0)

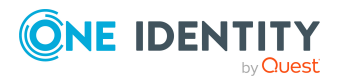

Index